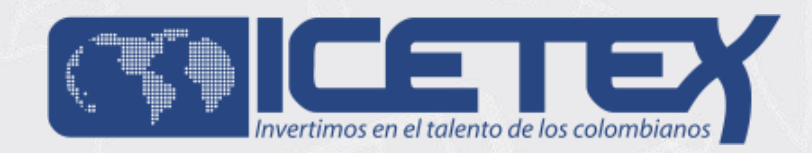

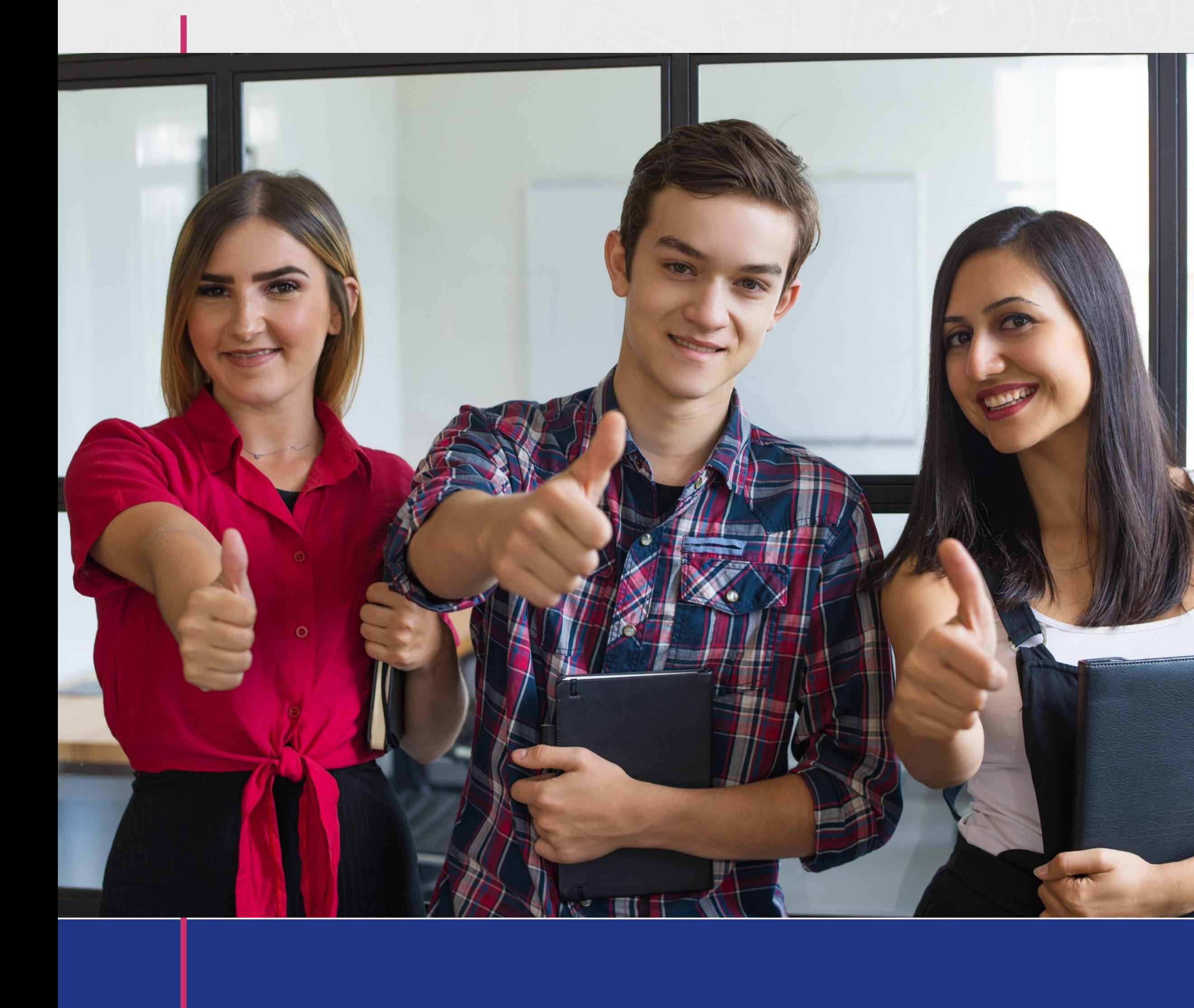

# Convocatoria para Educadores en Servicio

## Cohorte 2020 Formación Continua de Educadores

Versión Actualizada: 15 de Julio 2020

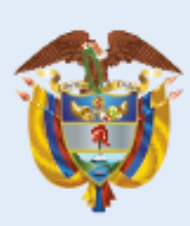

La educación<br>es de todos

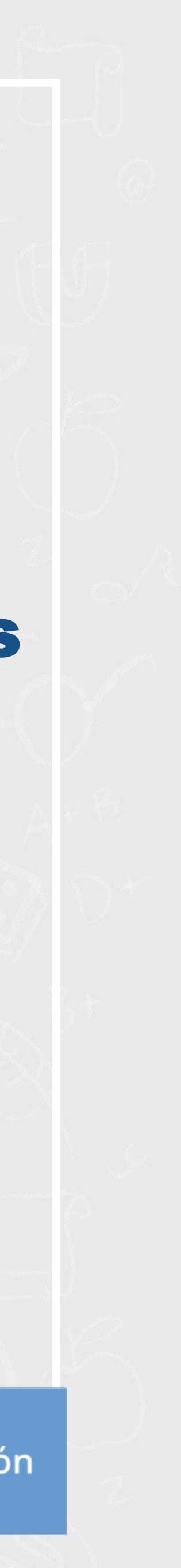

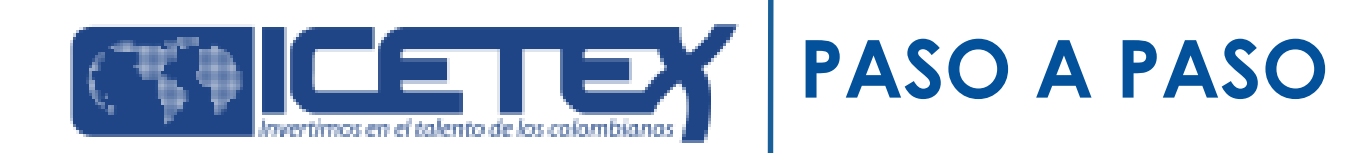

# **Antes de Empezar**

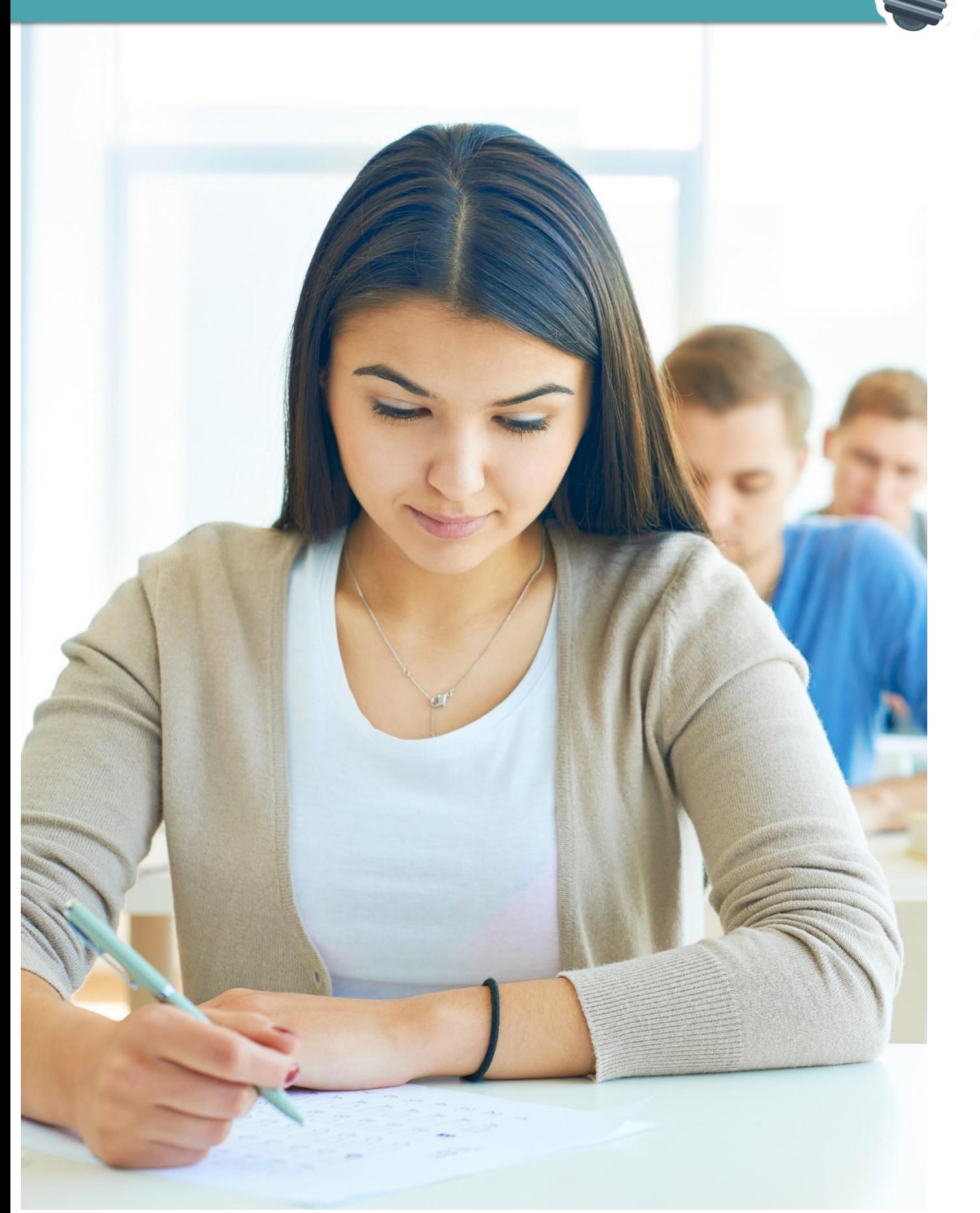

Una vez el ICETEX haya publicado la convocatoria en la página web https://portal.icetex.gov.co/Portal/Home/HomeEstudiante/fondos-en-administracion-[Listado/formacion-continua-para-educadores-en-servicio-de-las-instituciones-educativas](https://portal.icetex.gov.co/Portal/Home/HomeEstudiante/fondos-en-administracion-Listado/formacion-continua-para-educadores-en-servicio-de-las-instituciones-educativas-oficiales)oficiales , los educadores deben:

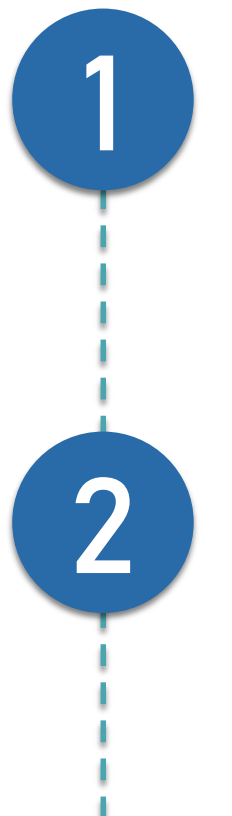

**C**onsultar el **texto de la convocatoria** (PDF) y el **Reglamento Operativo** (PDF) del Fondo de Formación Continua, ubicados en el menú superior de la página web del Fondo

**I**dentificar el Diplomado de su interés y la línea de formación a la que pertenece el

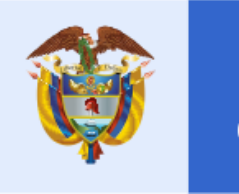

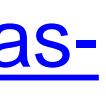

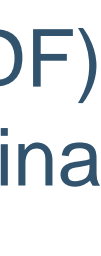

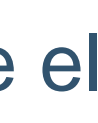

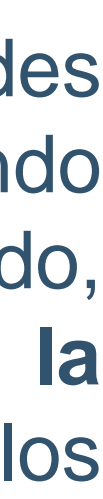

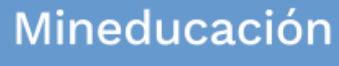

Diplomado.

Para consultar los diplomados y la cobertura disponible en las entidades territoriales focalizadas en esta convocatoria, ingrese a la página web del Fondo de Formación Continua y cuando se encuentre en la página web del fondo, seleccioné el botón "**Convocatorias"** y posterior, seleccione "pasos **de la convocatoria".** Allí podrá encontrar información correspondiente a los diplomados y la cobertura disponible.

3 **V**erificar si cumple con el perfil de educador al que está dirigido el Diplomado.

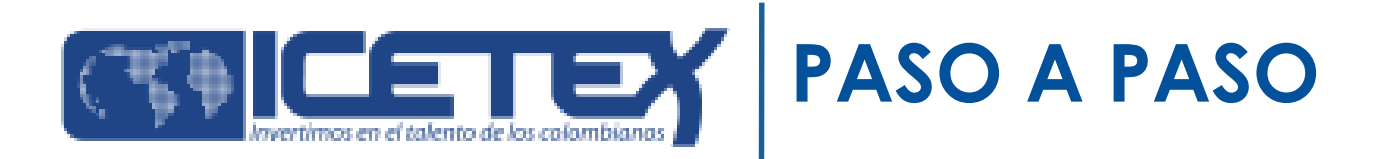

## Consulte aquí la información de esta convocatoria del fondo de **"FORMACION CONTINUA PARA EDUCADORES EN SERVICIO DE LAS INSTITUCIONES EDUCATIVAS OFICIALES**"

https://portal.icetex.gov.co/Portal/Home/HomeEstudiante/fondos-en[administracion-Listado/formacion-continua-para-educadores-en-servicio-de-las](https://portal.icetex.gov.co/Portal/Home/HomeEstudiante/fondos-en-administracion-Listado/formacion-continua-para-educadores-en-servicio-de-las-instituciones-educativas-oficiales)instituciones-educativas-oficiales

## **¡RECUERDE!**

**Si el educador cumple con el perfil solicitado, por favor, inicie el proceso de estudio crediticio ante la CIFIN y luego, realice el proceso de inscripción para solicitar el crédito condonable.** 

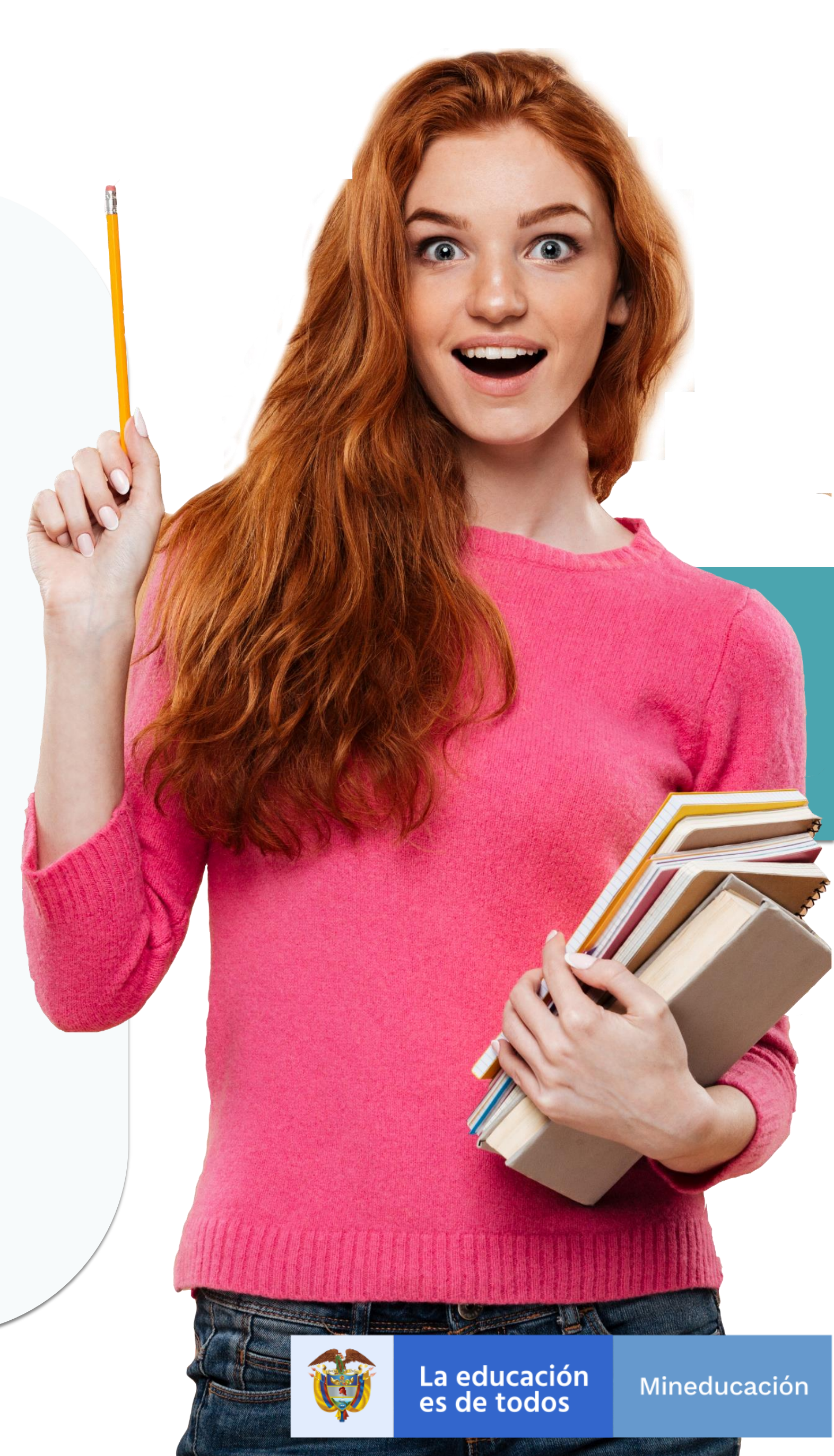

## **¿Qué pasos debo seguir para inscribirme en uno de los diplomados y acceder a un crédito condonable?**

Para esta convocatoria, los educadores deben seleccionar uno (1) de los diplomados ofrecidos para su entidad territorial y realizar su solicitud para acceder a un (1) crédito condonable, a través de la plataforma del ICETEX (inscripción). Los pasos por seguir son:

> Estudio crediticio ante la CIFIN (diligenciar el formulario de deudor solidario). Luego de la aprobación de CIFIN, diligencie en su totalidad el formulario de inscripción y luego, Enviar Solicitud

Si cumple con los requisitos de inscripción, su estado será "APROBADO SUJETO VERIFICACIÓN REQUISITOS" El ICETEX le informará vía correo electrónico link, usuario y contraseña para continuar con el proceso de legalización.

**Legalización de la solicitud del crédito condonable ante el ICETEX**

Cargue de los documentos en la plataforma del ICETEX.

Verificación de la documentación por parte de la IES y del ICETEX.

Si luego del estudio de su documentación, ésta cumple con los requisitos, su estado será "LEGALIZADO IES".

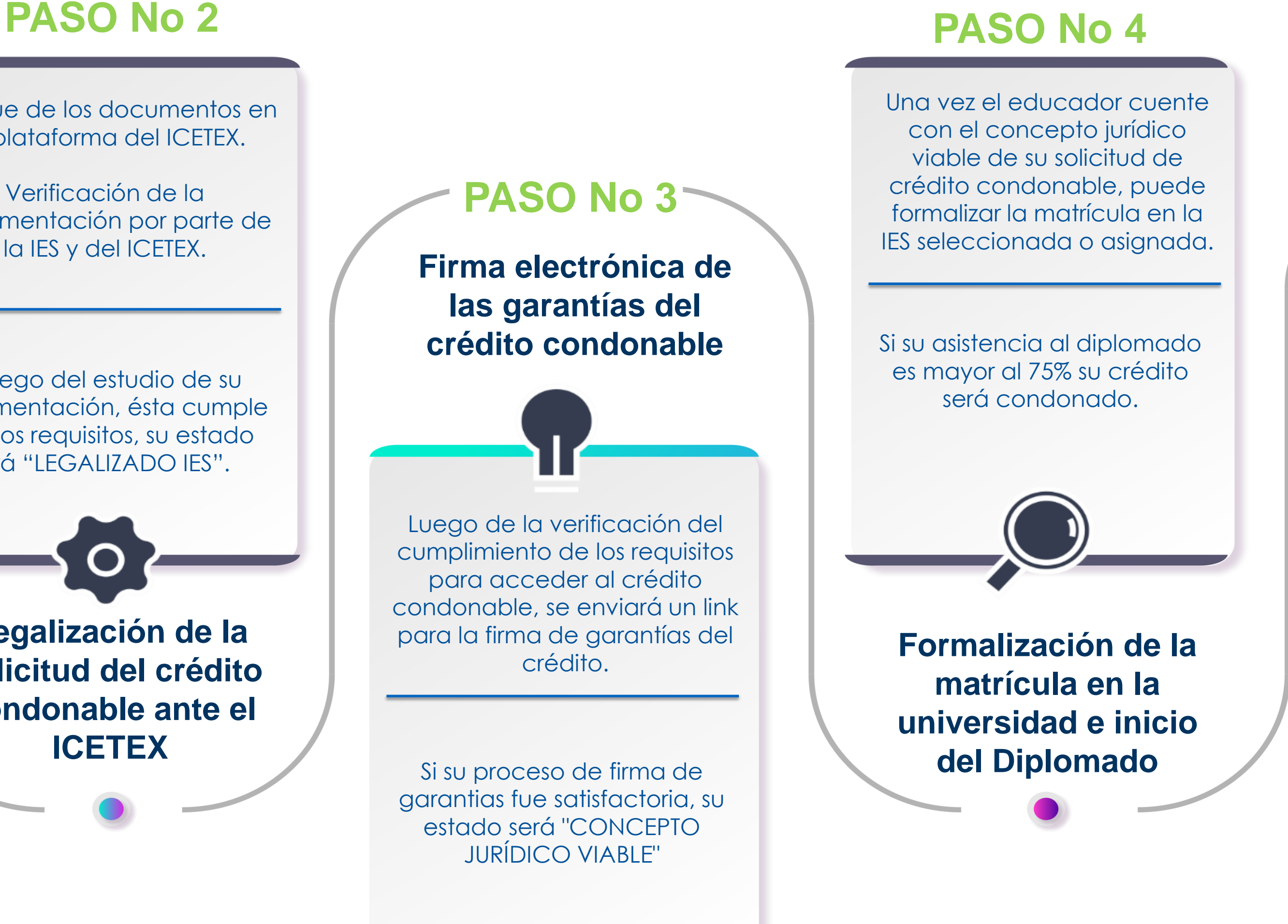

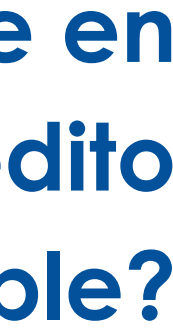

**Inscripción en el ICETEX y solicitud del crédito condonable**

**PASO No 1**

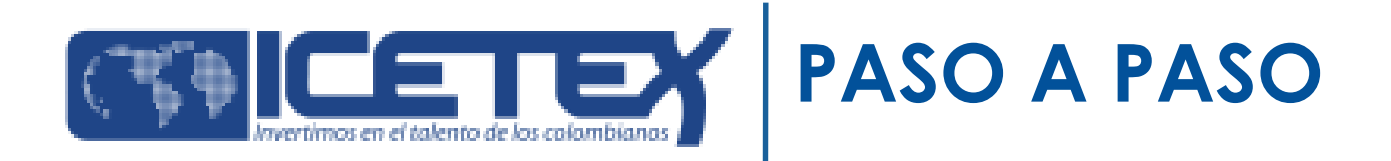

Realizar el estudio crediticio de su deudor solidario (persona que será garante de su crédito) ante la Central de riesgo crediticio. Tenga en cuenta que usted puede ser su propio deudor solidario. Para realizar su estudio crediticio debe:

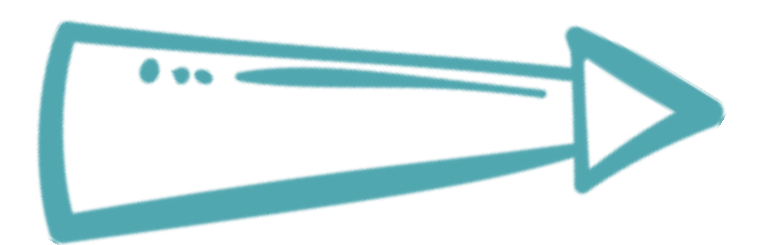

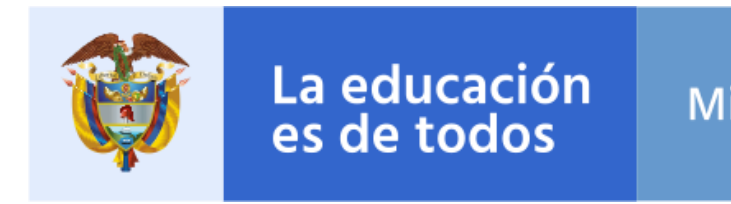

### Mineducación

## **Inscripción de los educadores en el ICETEX y solicitud del crédito condonable**

Una vez el ICETEX haya publicado la convocatoria en la página web https://portal.icetex.gov.co/Portal/Home/HomeEstudiante/fondos-en[administracion-Listado/formacion-continua-para-educadores-en-servicio-de](https://portal.icetex.gov.co/Portal/Home/HomeEstudiante/fondos-en-administracion-Listado/formacion-continua-para-educadores-en-servicio-de-las-instituciones-educativas-oficiales)las-instituciones-educativas-oficiales, los educadores deben:

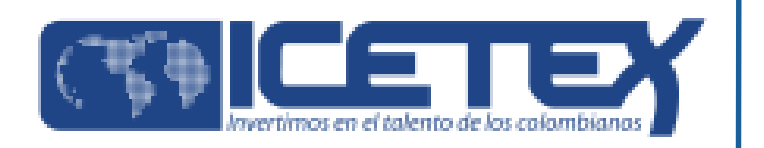

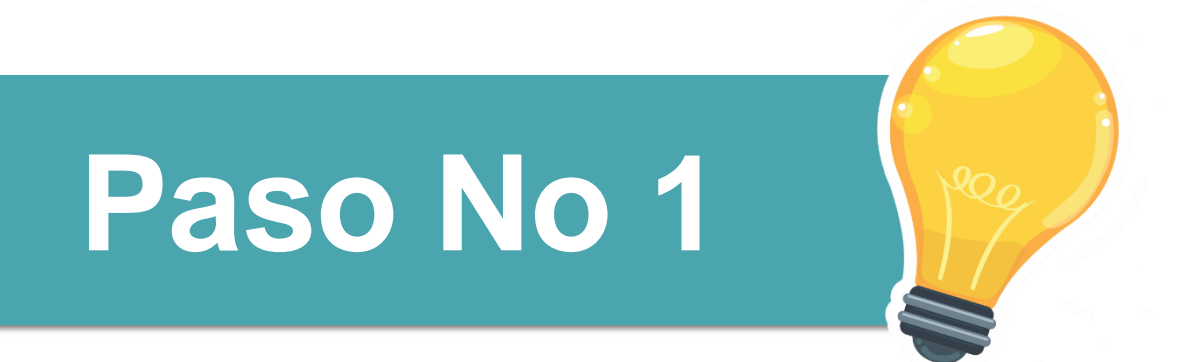

1

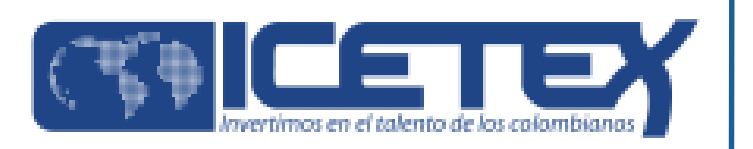

## **Si usted es su propio deudor solidario,** ingrese al siguiente enlace: [https://portal.icetex.gov.co/Portal/Home/HomeEstudiante/fondos-en](https://portal.icetex.gov.co/Portal/Home/HomeEstudiante/fondos-en-administracion/formulario-de-inscripcion)administracion/formulario-de-inscripcion

Estudiante / Fondos En Administración - ICETEX / Formulario De Inscripción - ICETEX

#### Formularios: deudor solidario y de inscripción

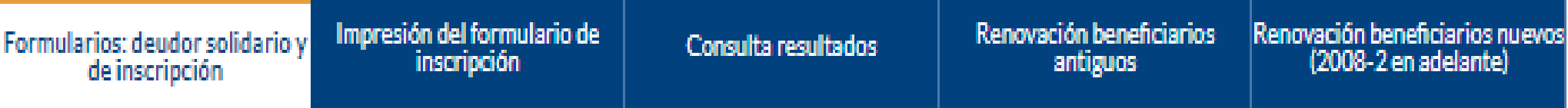

Siga las siguientes instrucciones para diligenciar el formulario de su deudor solidario (persona que será garante de su crédito) y luego diligencie el formulario de solicitud del crédito ubicado en la parte inferior de esta página.

A. Diligenciar formulario del deudor solidario

Antes de diligenciar el formulario de solicitud de crédito es importante que haya gestionado los datos de su deudor solidario en la CIFIN antes de diligenciar el formulario de inscripción (ICETEX).

- > Formulario para UN deudor solidario: Si el Fondo al que desea aplicar requiere solamente un deudor solidario.
- > Formulario para DOS deudores solidarios: Si el Fondo al que desea aplicar requiere DOS deudores solidarios.
- > Formulario para estudio SIN DEUDOR SOLIDARIO: Si el Fondo al que desea aplicar NO requiere codeudor.

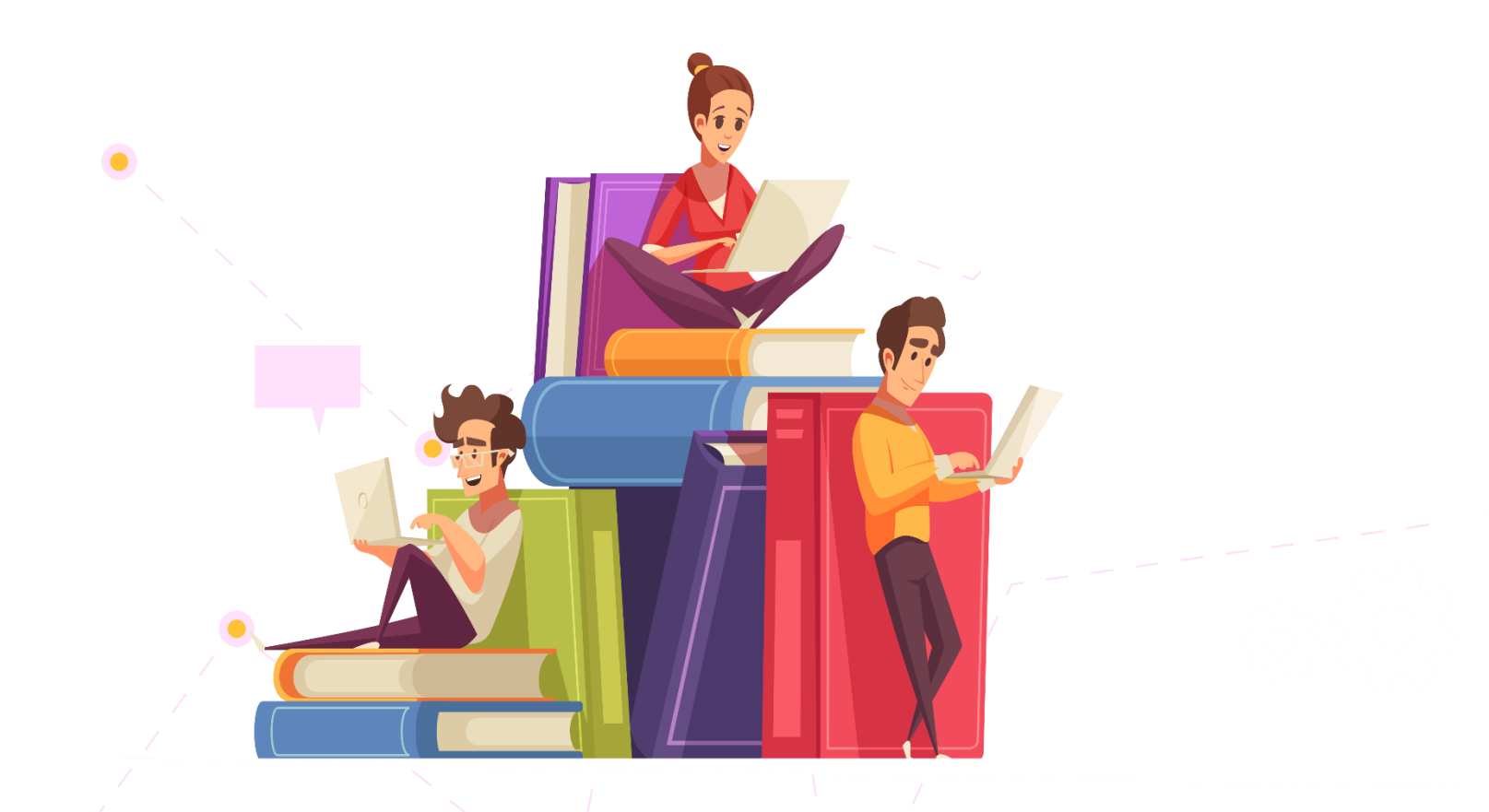

Una vez ingrese al enlace, tenga en cuenta que si usted desea ser su propio deudor debe seleccionar **"FORMULARIO PARA ESTUDIO SIN DEUDOR SOLIDARIO"** como se muestra a continuación

Formularios: deudor solidario y de inscripción

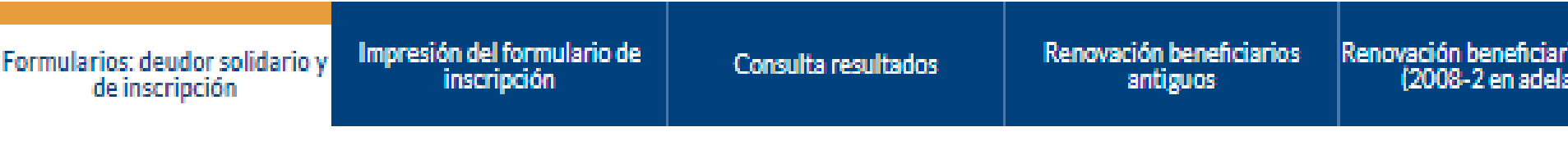

Siga las siguientes instrucciones para diligenciar el formulario de su deudor solidario (persona que será garante de su crédito) y luego diligencie el formulario de solicitud del crédito ubicado en la parte inferior de esta página.

A. Diligenciar formulario del deudor solidario

Antes de diligenciar el formulario de solicitud de crédito es importante que haya gestionado los datos de su deudor solidario en la CIFIN antes de diligenciar el formulario de inscripción (ICETEX).

- > Formulario para UN deudor solidario: Si el Fondo al que desea aplicar requiere solamente un deudor solidario.
- > Formulario para DOS deudores solidarios: Si el Fondo al que desea aplicar requiere DOS deudores solidarios.

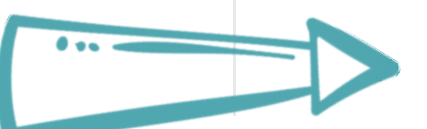

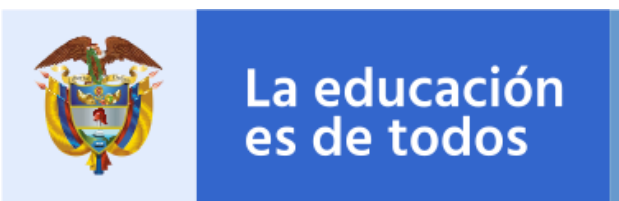

⌒

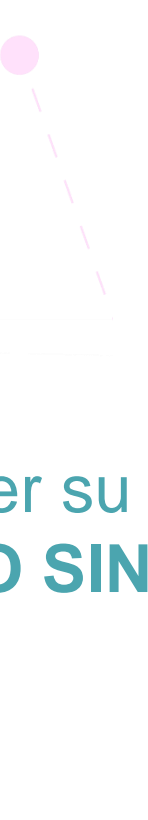

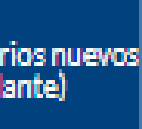

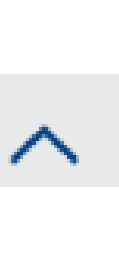

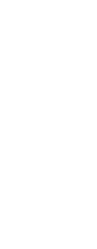

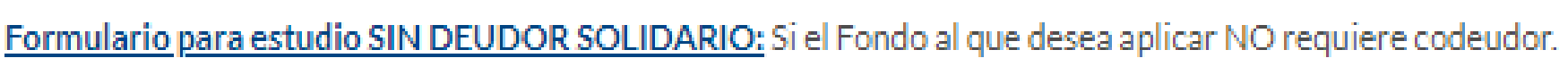

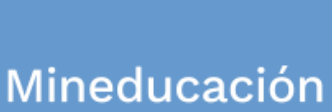

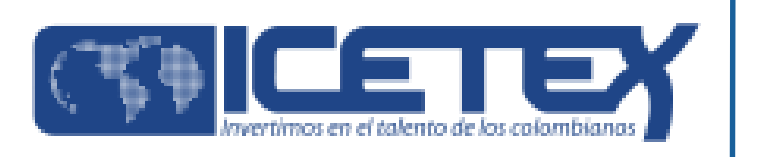

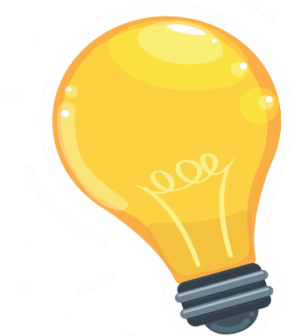

### Al seleccionar **"FORMULARIO PARA ESTUDIO SIN DEUDOR SOLIDARIO",** le aparecerá la siguiente pantalla donde comenzará a diligenciar sus datos:

A partir de este momento usted podrá registrar la información para el estudio del deudor solidario:

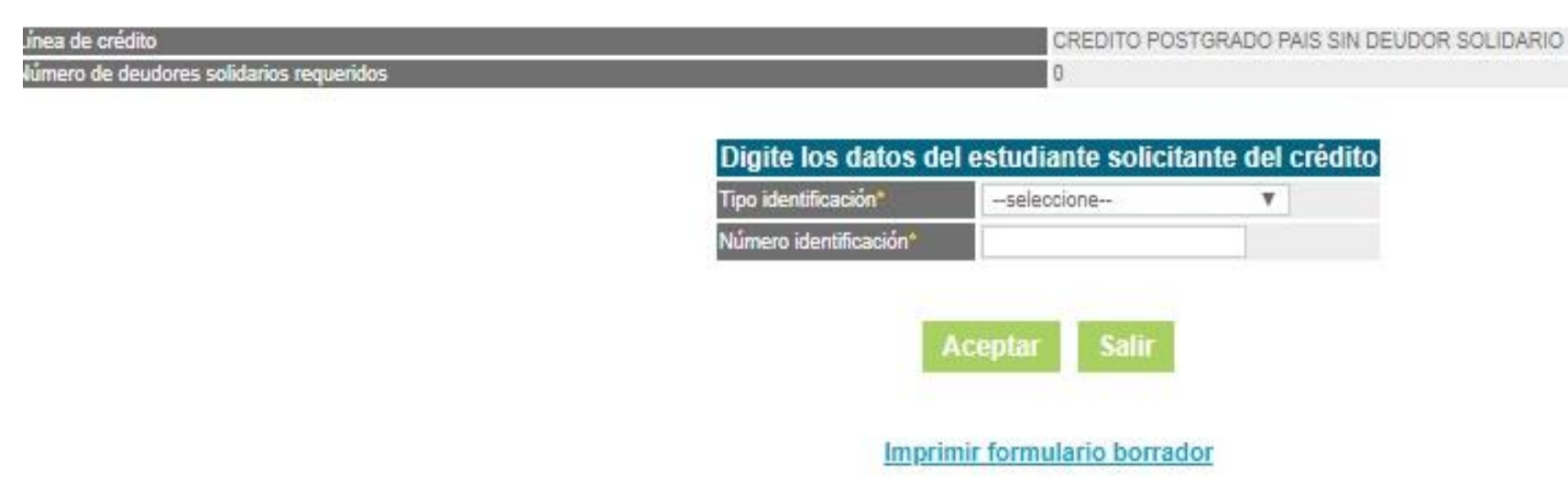

### [https://portal.icetex.gov.co/Portal/Home/HomeEstudiante/fondos-en](https://portal.icetex.gov.co/Portal/Home/HomeEstudiante/fondos-en-administracion/formulario-de-inscripcion)administracion/formulario-de-inscripcion

Estudiante / Fondos En Administración - ICETEX / Formulario De Inscripción - ICETEX

#### Formularios: deudor solidario y de inscripción

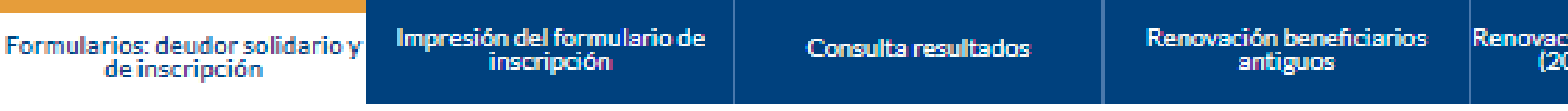

Siga las siguientes instrucciones para diligenciar el formulario de su deudor solidario (persona que será garante de su crédito) y luego diligencie el formulario de solicitud del crédito ubicado en la parte inferior de esta página.

A. Diligenciar formulario del deudor solidario

Antes de diligenciar el formulario de solicitud de crédito es importante que haya gestionado los datos de su deudor solidario en la CIFIN antes de diligenciar el formulario de inscripción (ICETEX).

- > Formulario para UN deudor solidario: Si el Fondo al que desea aplicar requiere solamente un deudor solidario.
- > Formulario para DOS deudores solidarios: Si el Fondo al que desea aplicar requiere DOS deudores solidarios.
- > Formulario para estudio SIN DEUDOR SOLIDARIO: Si el Fondo al que desea aplicar NO requiere codeudor.

in beneficiarios nuevo<br>18-2 en adelante)

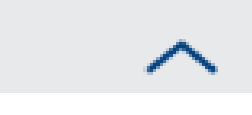

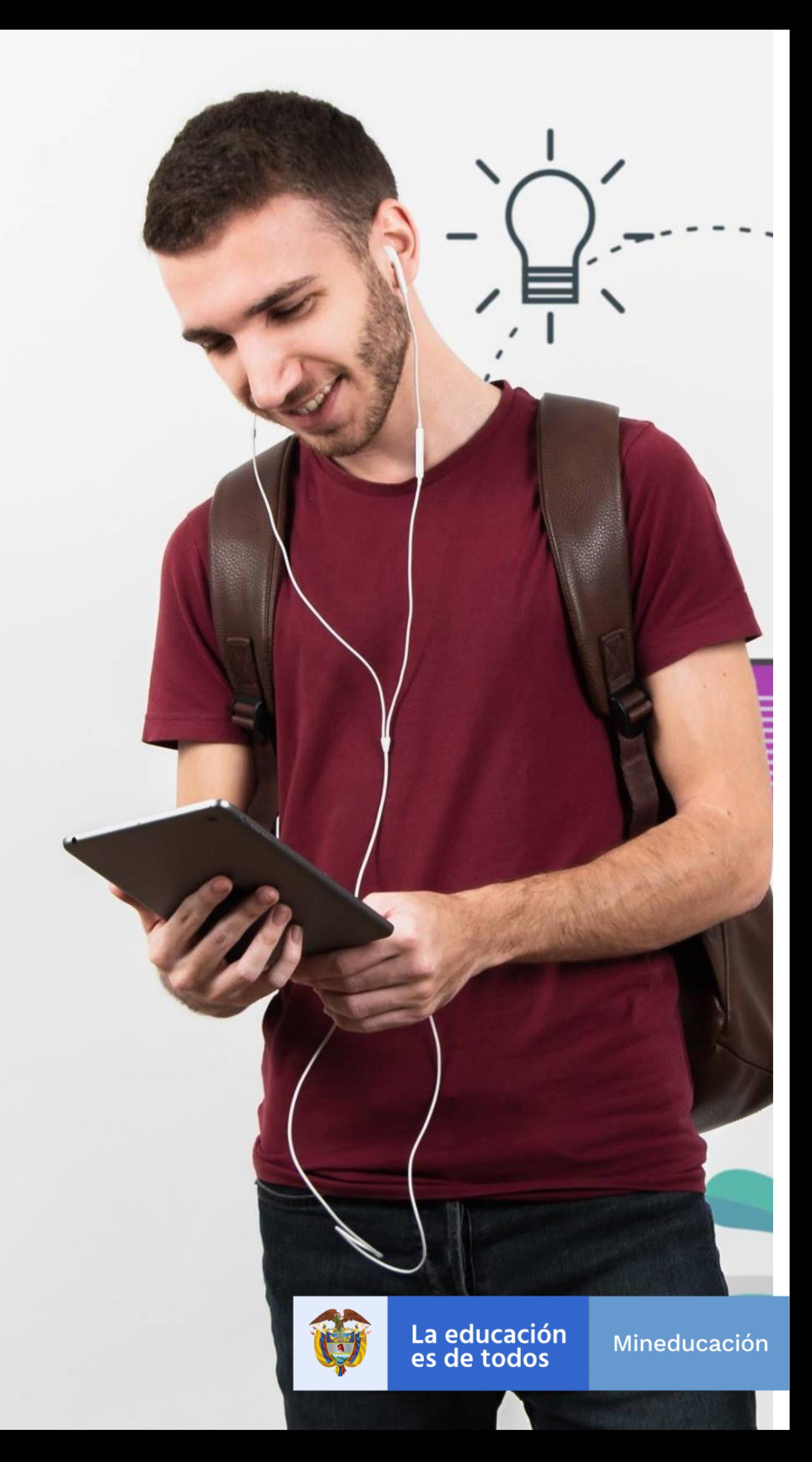

• Si desea postular a una persona diferente a usted como deudor solidario, ingrese al siguiente enlace:

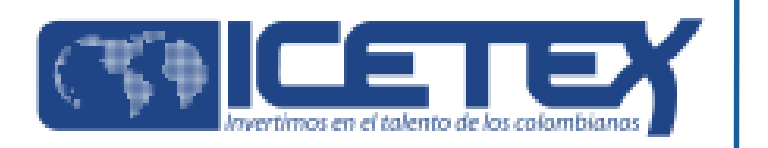

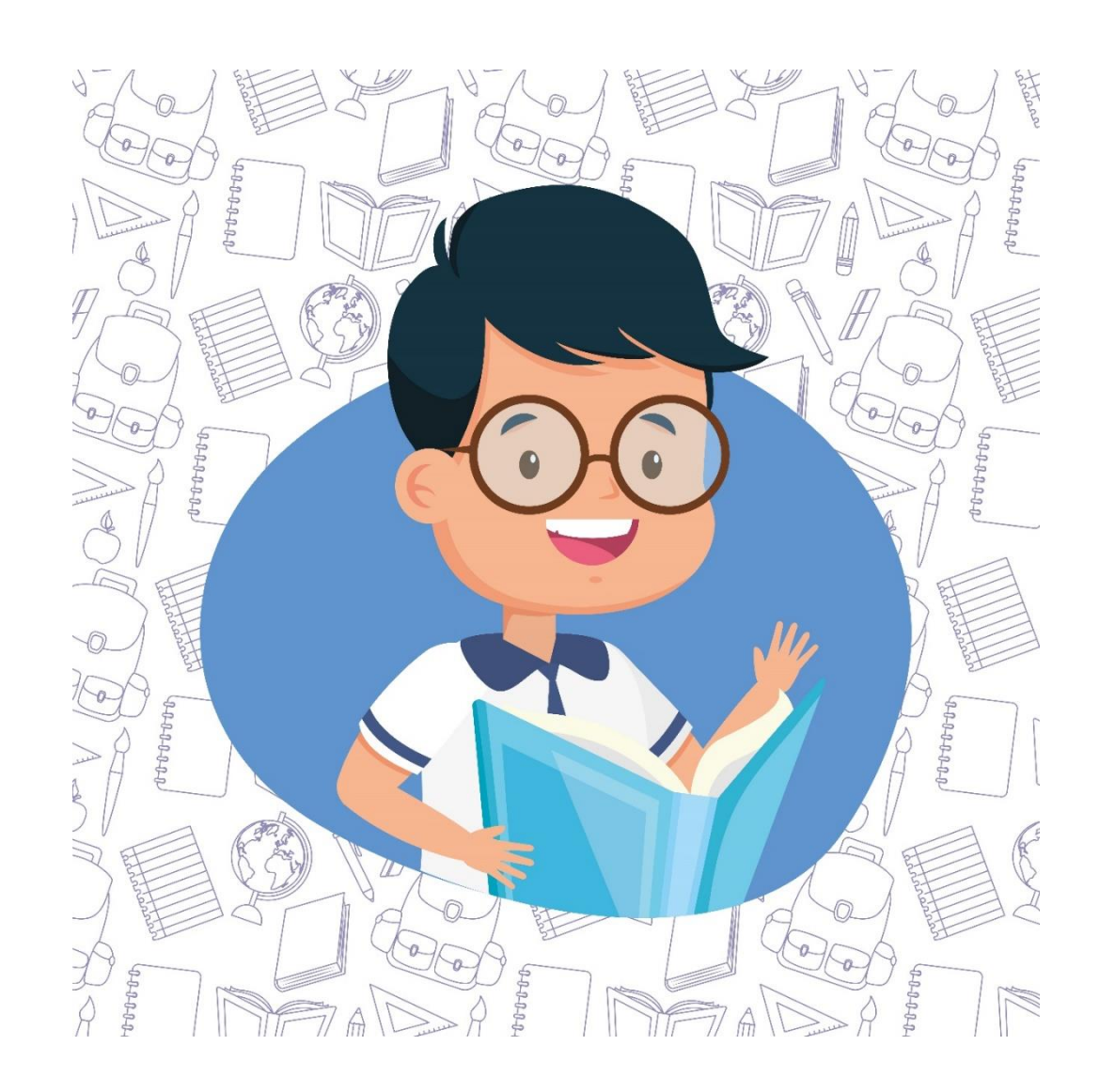

Estudiante / Inicio  $/$ 

### Formularios: deudor solidario y de inscripción

Formularios: deudor sol de inscripción

Siga las siguientes instrucciones para diligenciar el formulario de su deudor solidario (persona que será garante de su crédito) y luego diligencie el formulario de solicitud del crédito ubicado en la parte inferior de esta página.

Antes de diligenciar el formulario de solicitud de crédito es importante que haya gestionado los datos de su deudor solidario en la CIFIN antes de diligenciar el formulario de inscripción (ICETEX).

Formulario para DOS deudores solidarios: Si el Fondo al que desea aplicar requiere DOS deudores У. solidarios.

> Formulario para estudio SIN DEUDOR SOLIDARIO: Si el Fondo al que desea aplicar NO requiere codeudor.

Una vez ingrese al enlace, tenga en cuenta que si usted desea ser su propio deudor debe seleccionar **"FORMULARIO PARA UN DEUDOR SOLIDARIO"**  como se muestra a continuación:

#### Formulario De Inscripción - ICETEX Fondos En Administración - ICETEX /

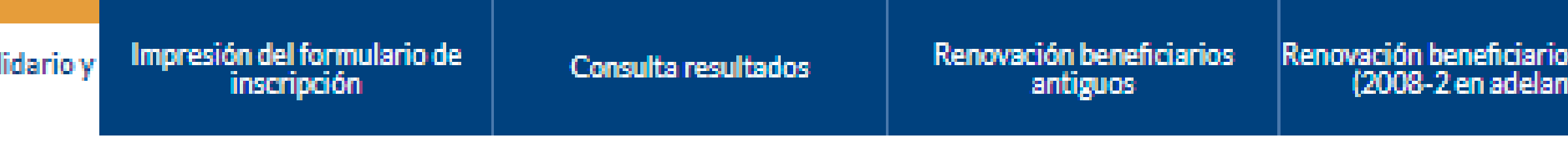

#### A. Diligenciar formulario del deudor solidario

Formulario para UN deudor solidario: Si el Fondo al que desea aplicar requiere solamente un deudor<br>solidario.

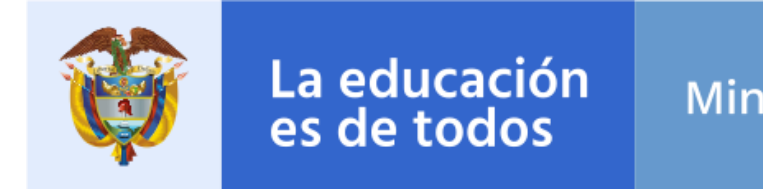

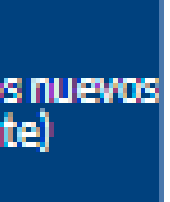

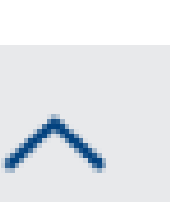

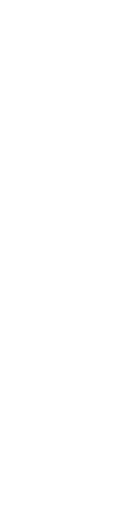

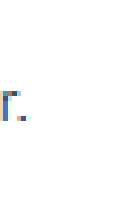

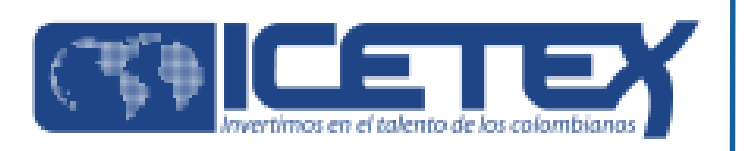

• Al seleccionar **"FORMULARIO PARA UN DEUDOR SOLIDARIO",** le aparecerá la siguiente pantalla donde comenzará a diligenciar sus datos y posterior, los datos de la persona que será su deudor solidario:

A partir de este momento usted podrá registrar la información para el estudio del deudor solidario:

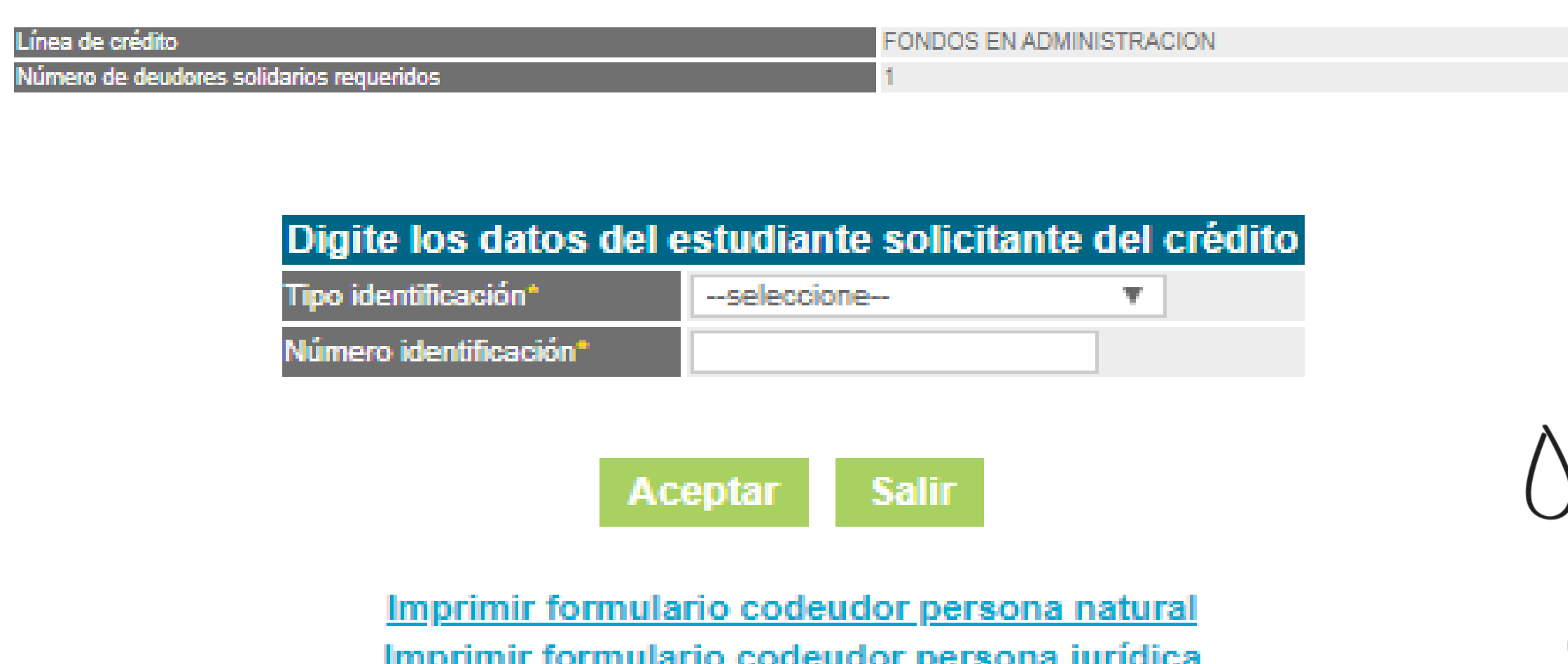

**Nota 1:** CIFIN es la Central de Información Financiera (TransUnion). Es una central de riesgo que muestra el comportamiento comercial, crediticio y financiero de las personas.

**Nota 2:** Recuerde, usted puede ser su propio deudor solidario o puede elegir a un tercero para que lo respalde

Una vez diligencie el formulario de CIFIN y grabe la información, el sistema emite el recibo de pago, el cual podrá cancelar en cualquier entidad financiera o en línea a través de PSE.

Luego de realizado el pago, debe esperar un término entre 24 a 48 horas para ver el resultado.

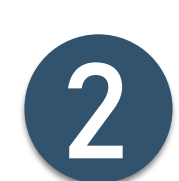

Para ver su resultado ingrese al siguiente enlace: [https://cifin.asobancaria.com/cifin/icetexv2/public?acci](https://cifin.asobancaria.com/cifin/icetexv2/public?accion=consultaEvaluacion) on=consultaEvaluacion

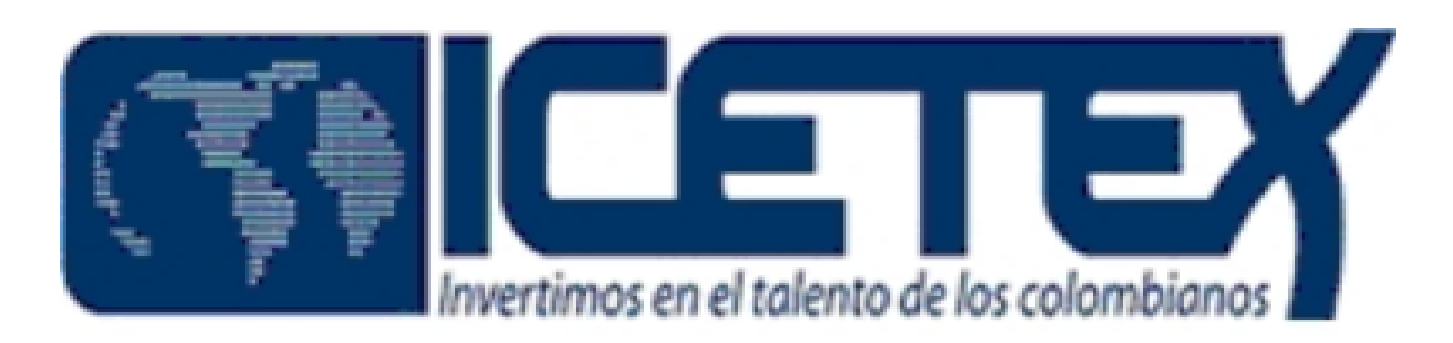

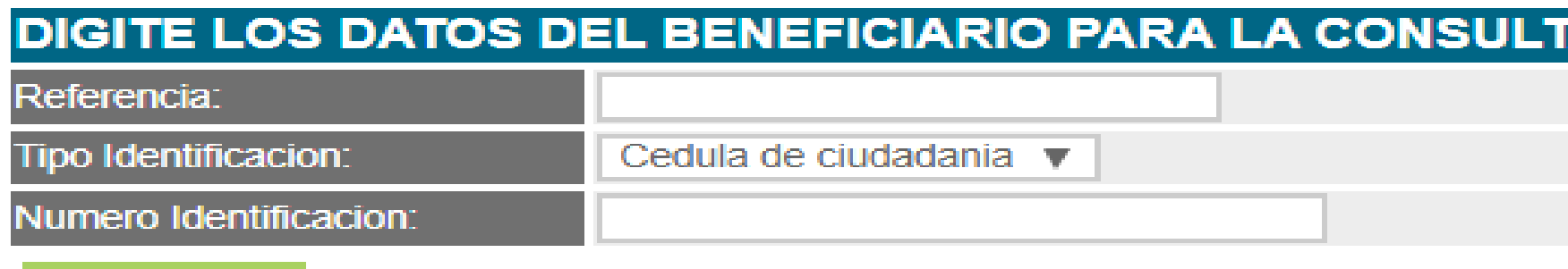

**Aceptar** 

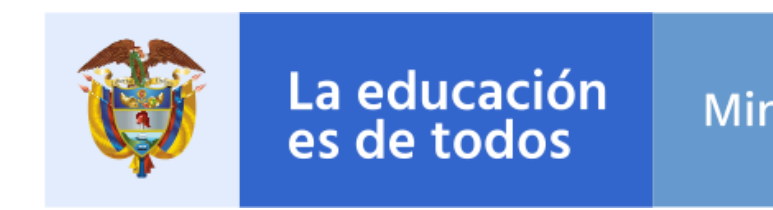

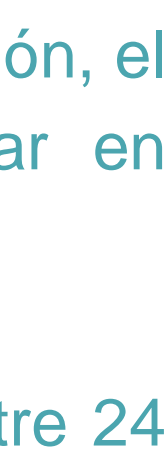

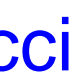

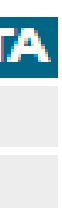

Cuando su estudio CIFIN se encuentre **APROBADO,** podrá continuar con el **"Diligenciamiento del formulario de inscripción".**

**Para ello, debe diligenciar el Formulario de Inscripción dispuesto en el link:** <https://solicitudes.icetex.gov.co/solicitudes/login.sm>

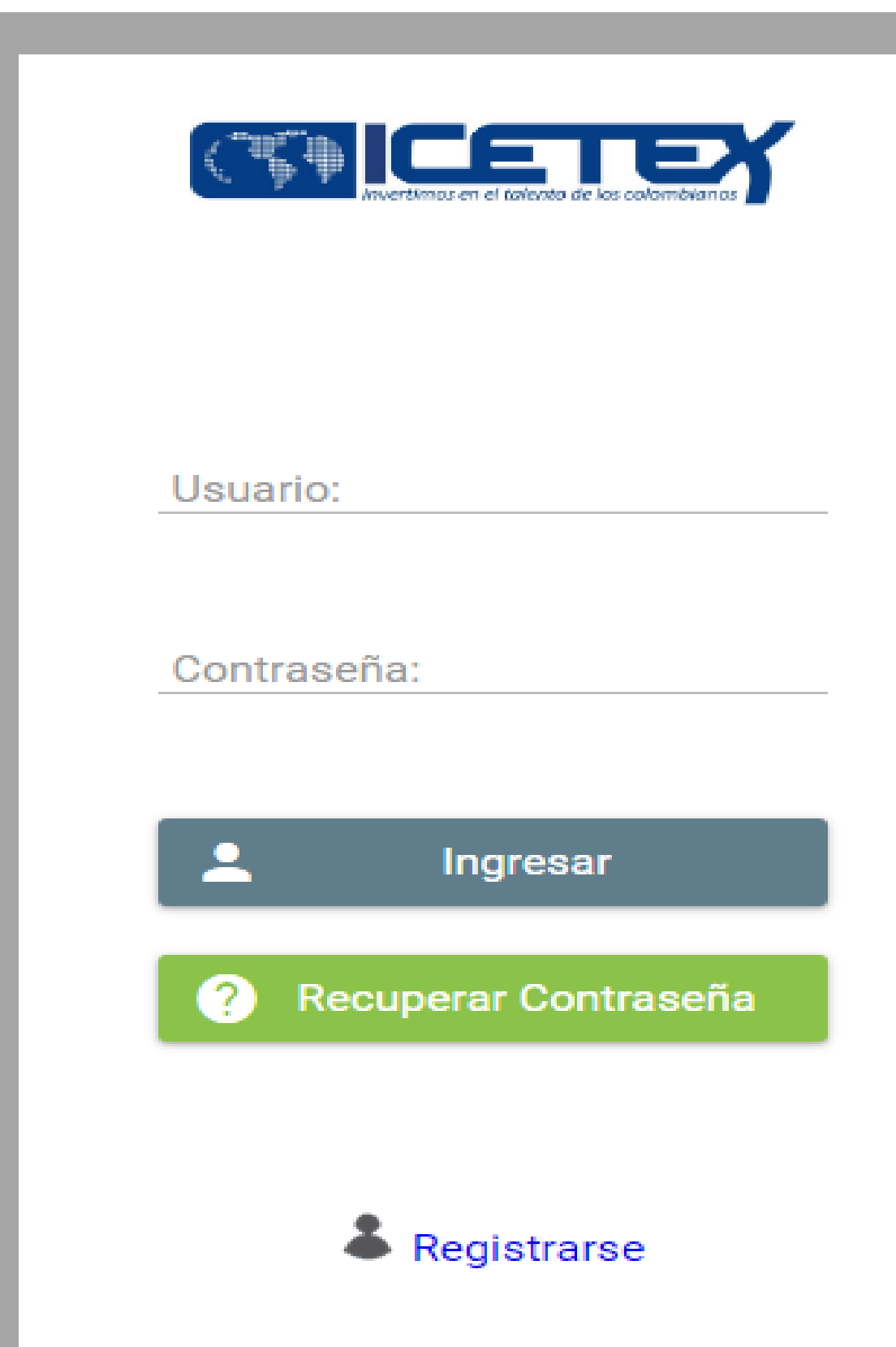

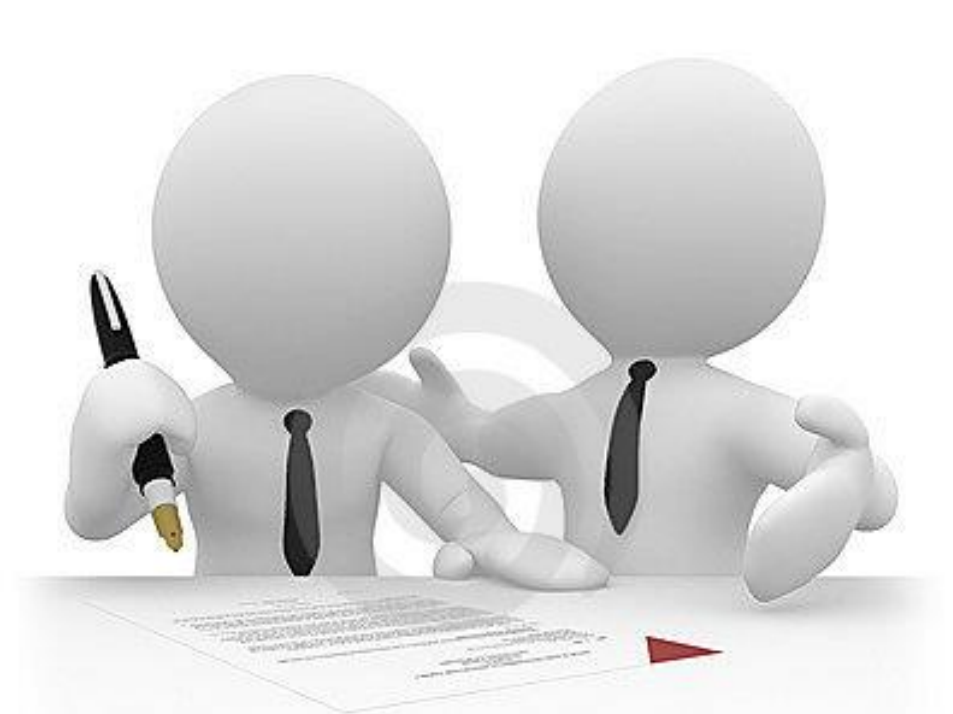

**Nota 1**: Para ingresar a diligenciar el formulario de inscripción, usted deberá registrarse para continuar con el proceso.

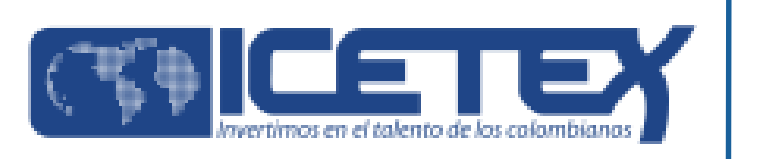

3

**Nota 2:** Los educadores sólo pueden acceder a un (1) diplomado del Fondo de Formación Continua y, en consecuencia, a un (1) crédito condonable. **NO** es posible acceder a dos (2) o más diplomados o a dos (2) o más créditos condonables.

**Nota 3**. Una vez inscrito en un (1) diplomado, **NO** es posible cambiar el diplomado o de universidad.

**Antes de seleccionar la Línea de formación y el Diplomado, es indispensable que consulte y verifique los Diplomados que se ofrecen en su Entidad Territorial y que el educador cumpla con el perfil al que va dirigido el Diplomado.**

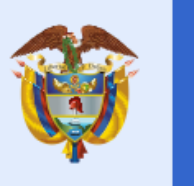

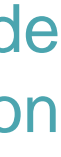

Antes de continuar, usted debe **REGISTRARSE.** Para ello, de clic sobre la palabra **"REGISTRARSE"** como se evidencia a continuación:

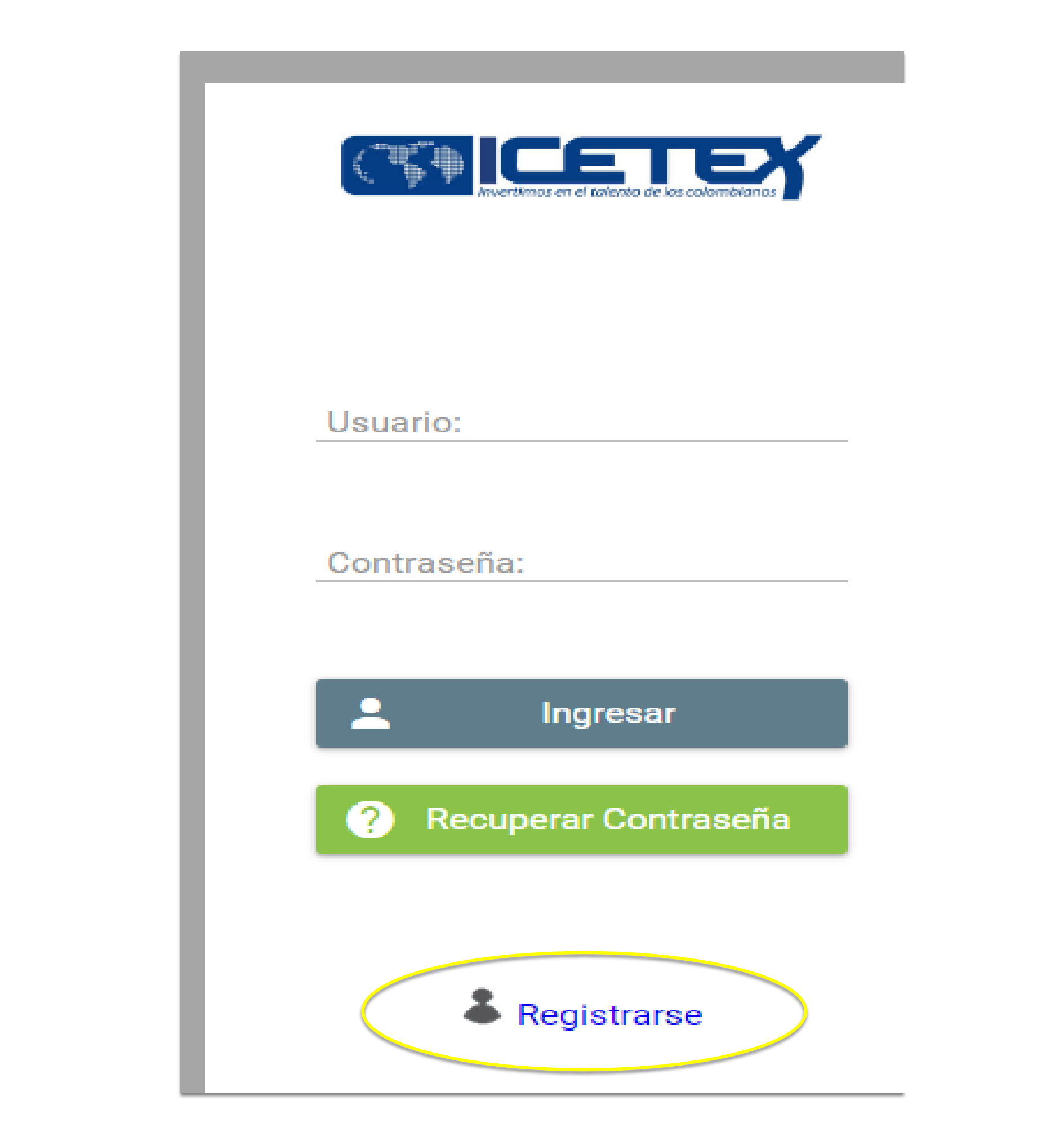

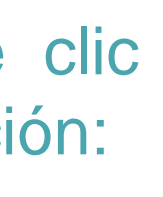

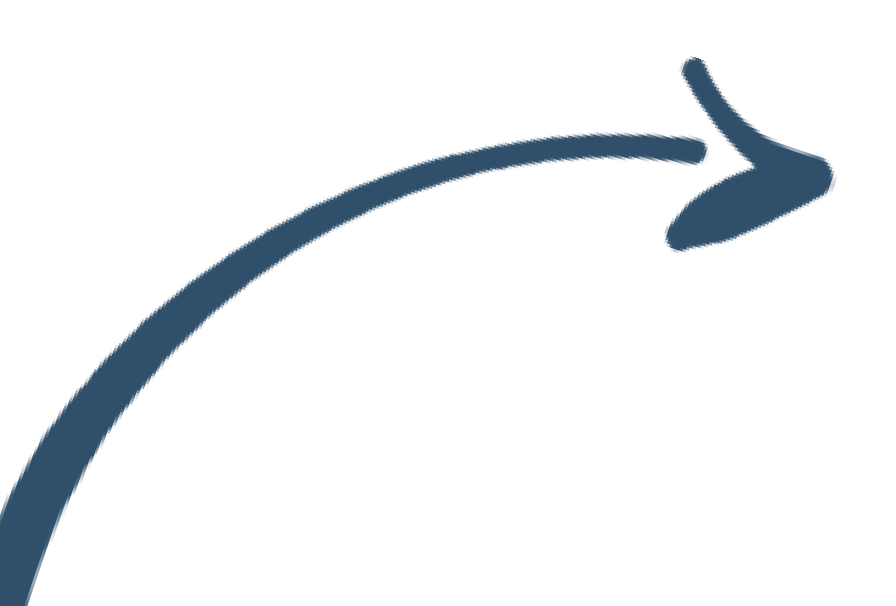

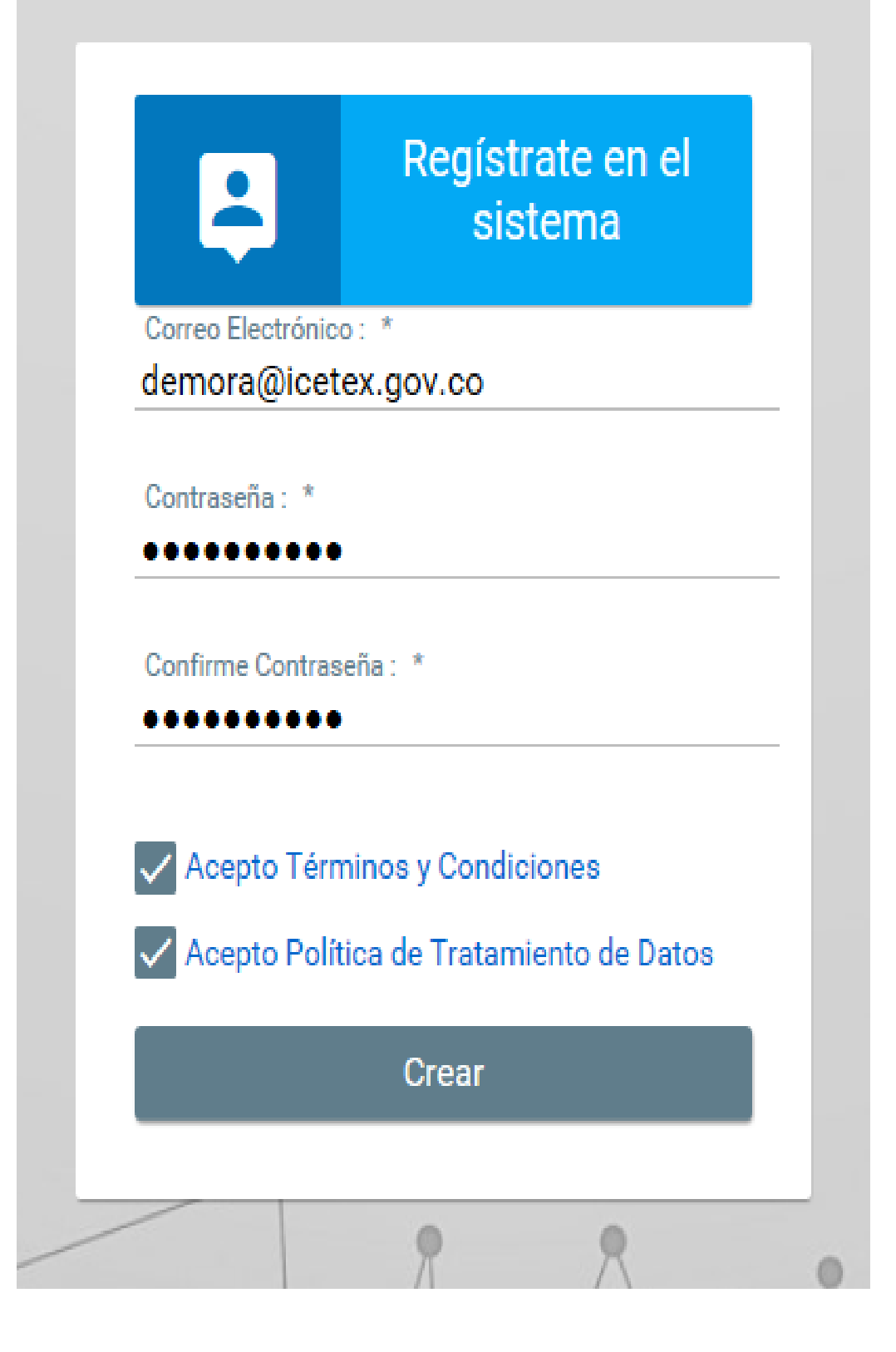

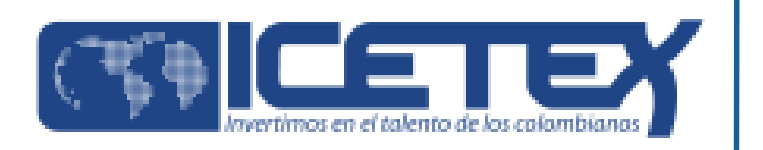

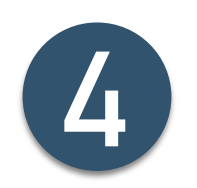

### **Recuerda ingresar una Contraseña que sea de fácil recordación.**

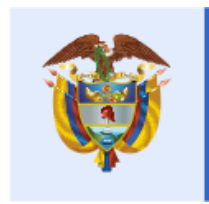

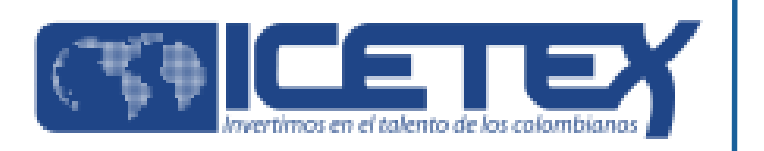

### **Cuando de clic sobre el botón "CREAR", la plataforma le enviará al correo registrado la confirmación de la cuenta como se muestra a continuación:**

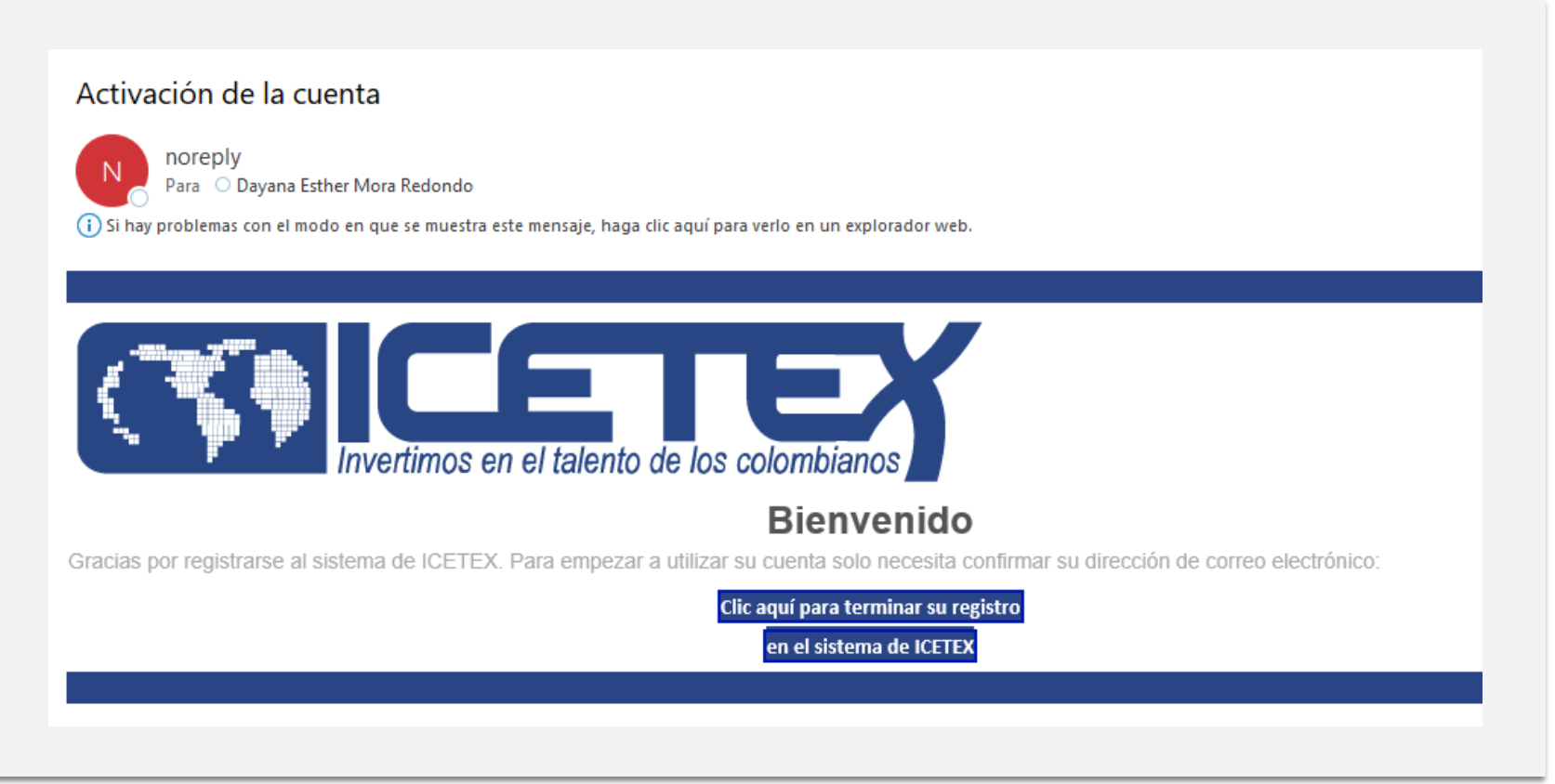

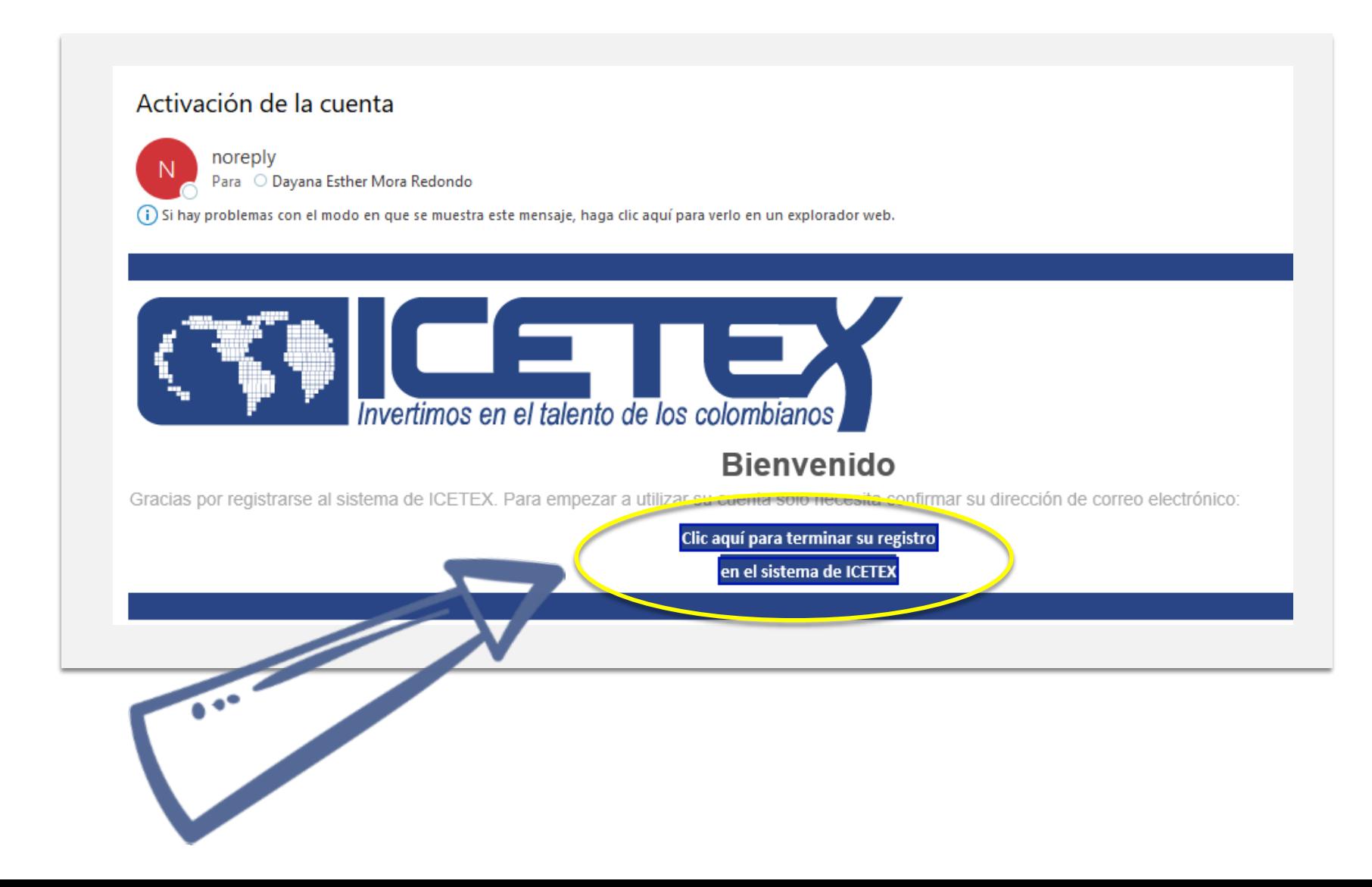

**Una vez reciba el correo de activación de la cuenta, usted debe dar clic sobre el botón "CLIC AQUÍ PARA TERMINAR SU REGISTRO EN EL SISTEMA ICETEX" como se muestra a continuación:**

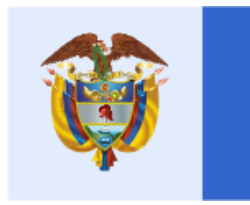

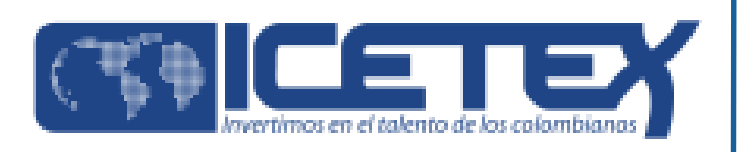

### **Una vez haya dado clic sobre el botón "CLIC AQUÍ PARA TERMINAR SU REGISTRO EN EL SISTEMA ICETEX", le mostrará una ventana con el siguiente mensaje:**

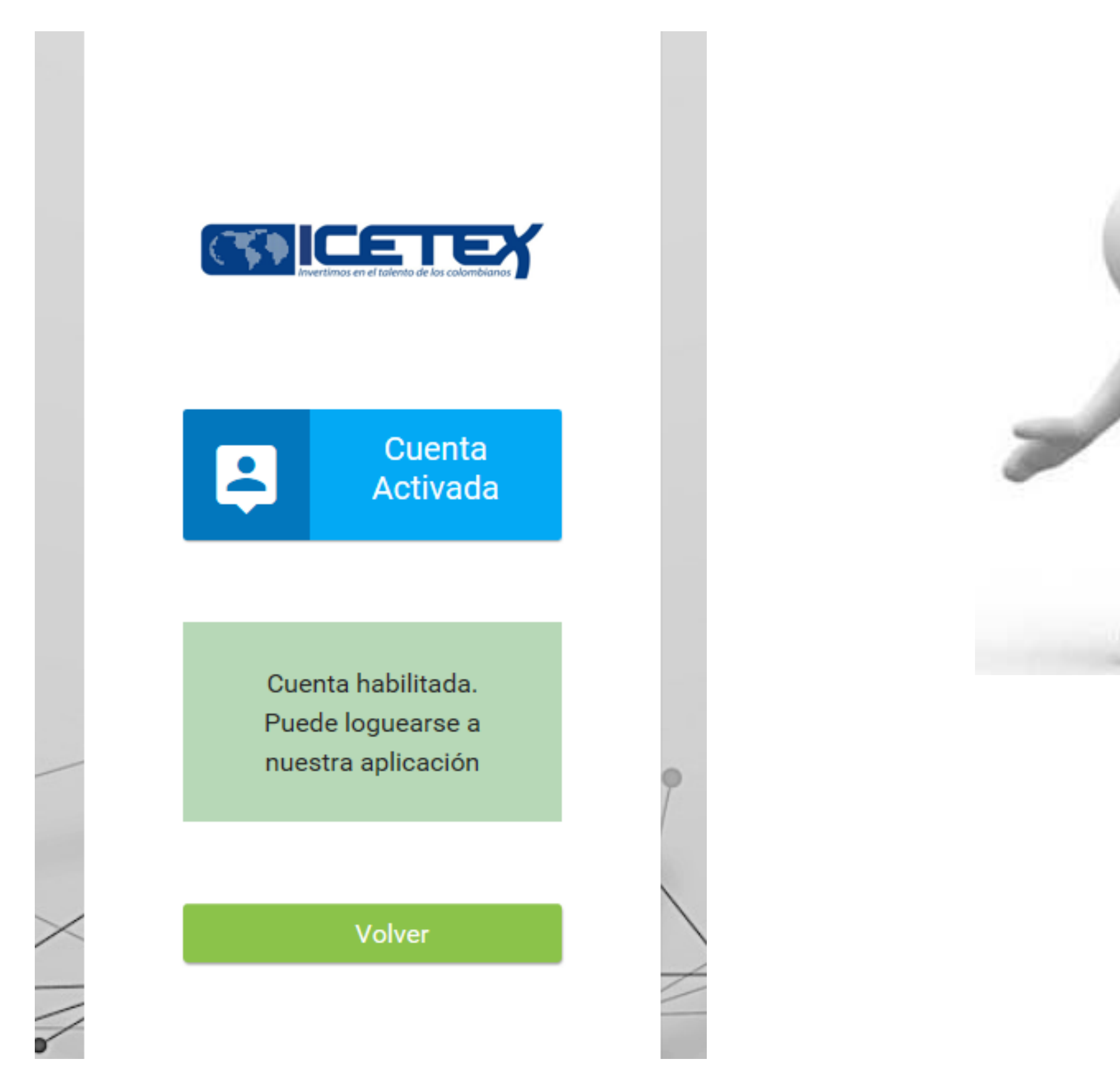

Cuando visualice en su pantalla el mensaje anterior, de clic sobre el botón **"Volver"** y le aparecerá la pantalla de inicio como se muestra a continuación, donde podrá ingresar el Correo Electrónico y contraseña registrada la cual ya se encuentra activada en la plataforma ICETEX teniendo en cuenta los pasos anteriormente realizados:

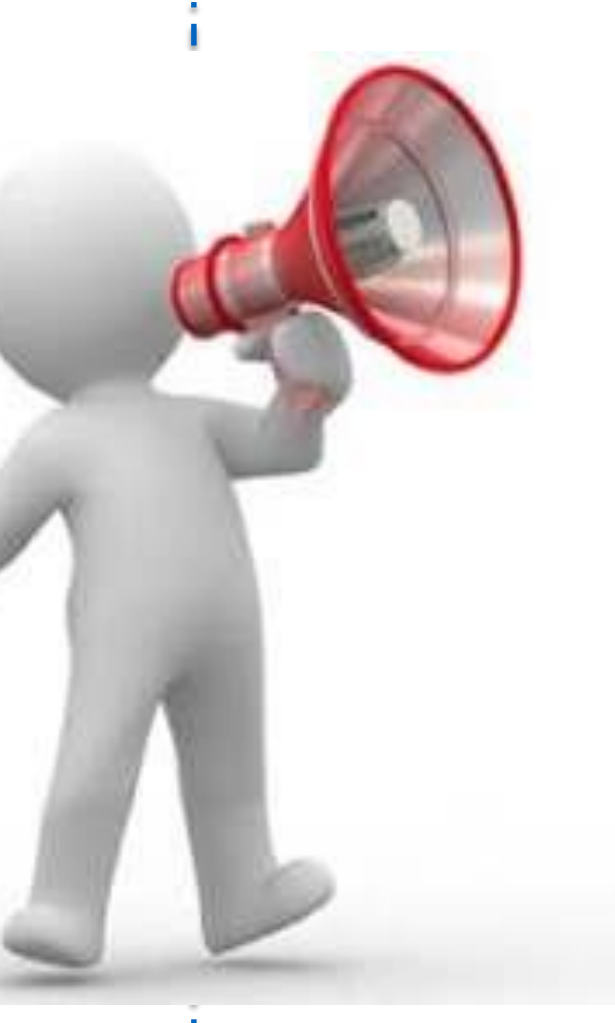

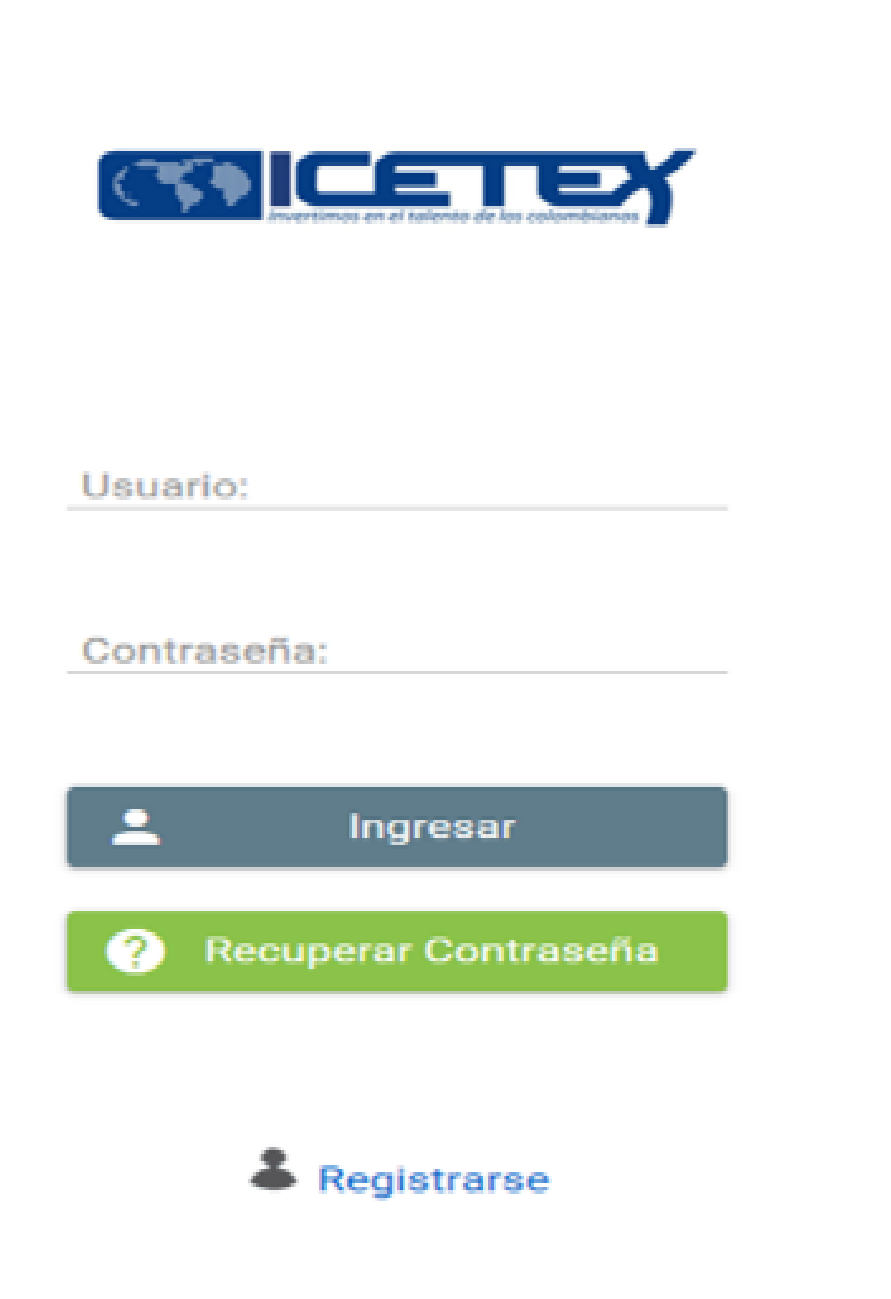

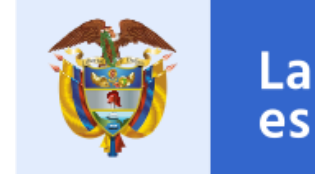

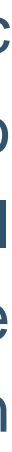

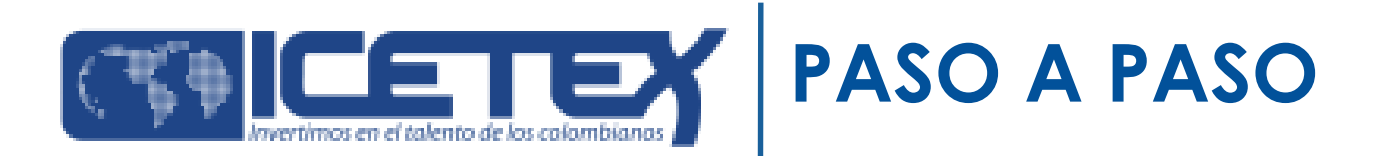

## **¡RECUERDE!**

Al realizar el "Diligenciamiento del Formulario", deberá:

- 1. Confirmar que realizo el proceso CIFIN el cual fue ACEPTADO para participar en la convocatoria Formación Continua para Educadores Cohorte 2020-2
- 2. Al seleccionar el programa, lo podrá hacer teniendo en cuenta la entidad territorial a la cual pertenezca.

## **Ejemplo: Buenaventura/Liderazgo Directivo para una educación de calidad/Universidad Cooperativa de Colombia**

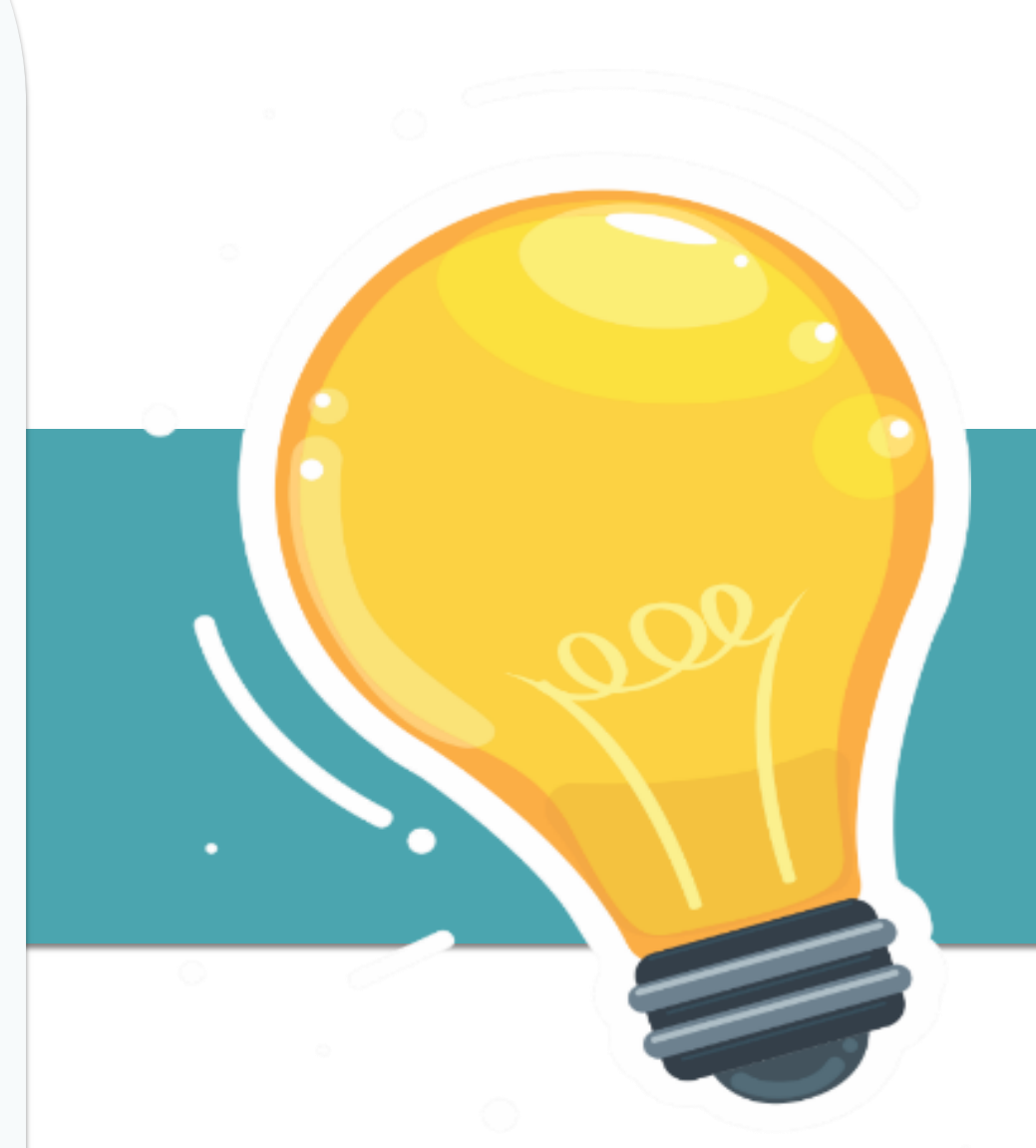

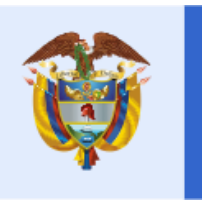

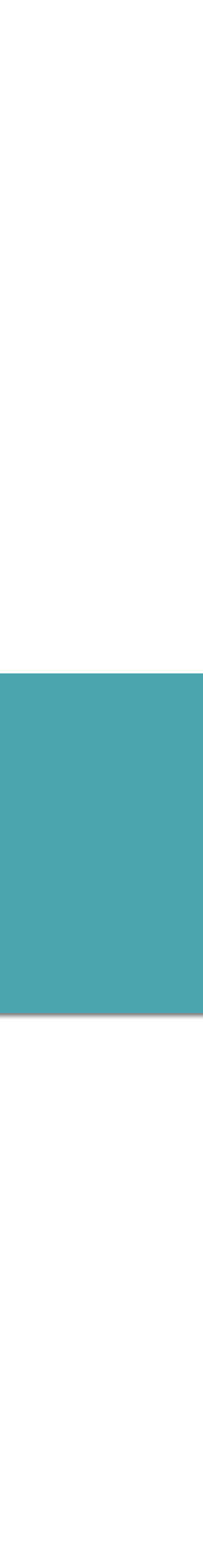

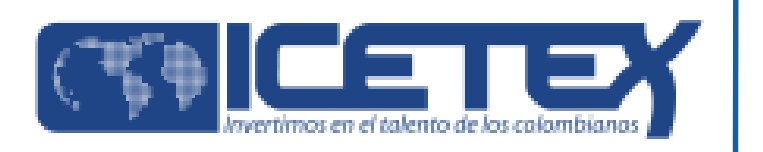

#### **Buscar Convocatoria:**

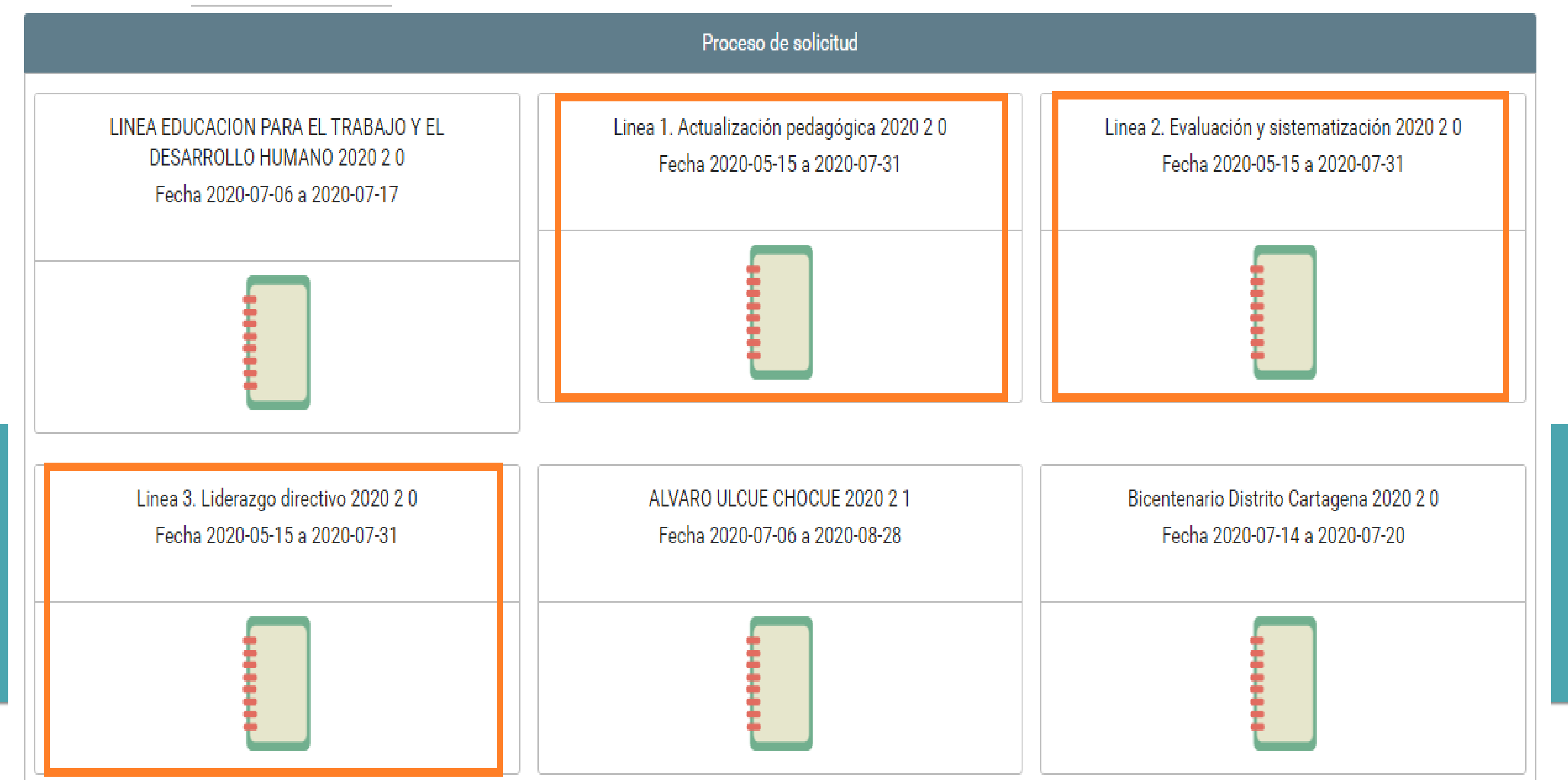

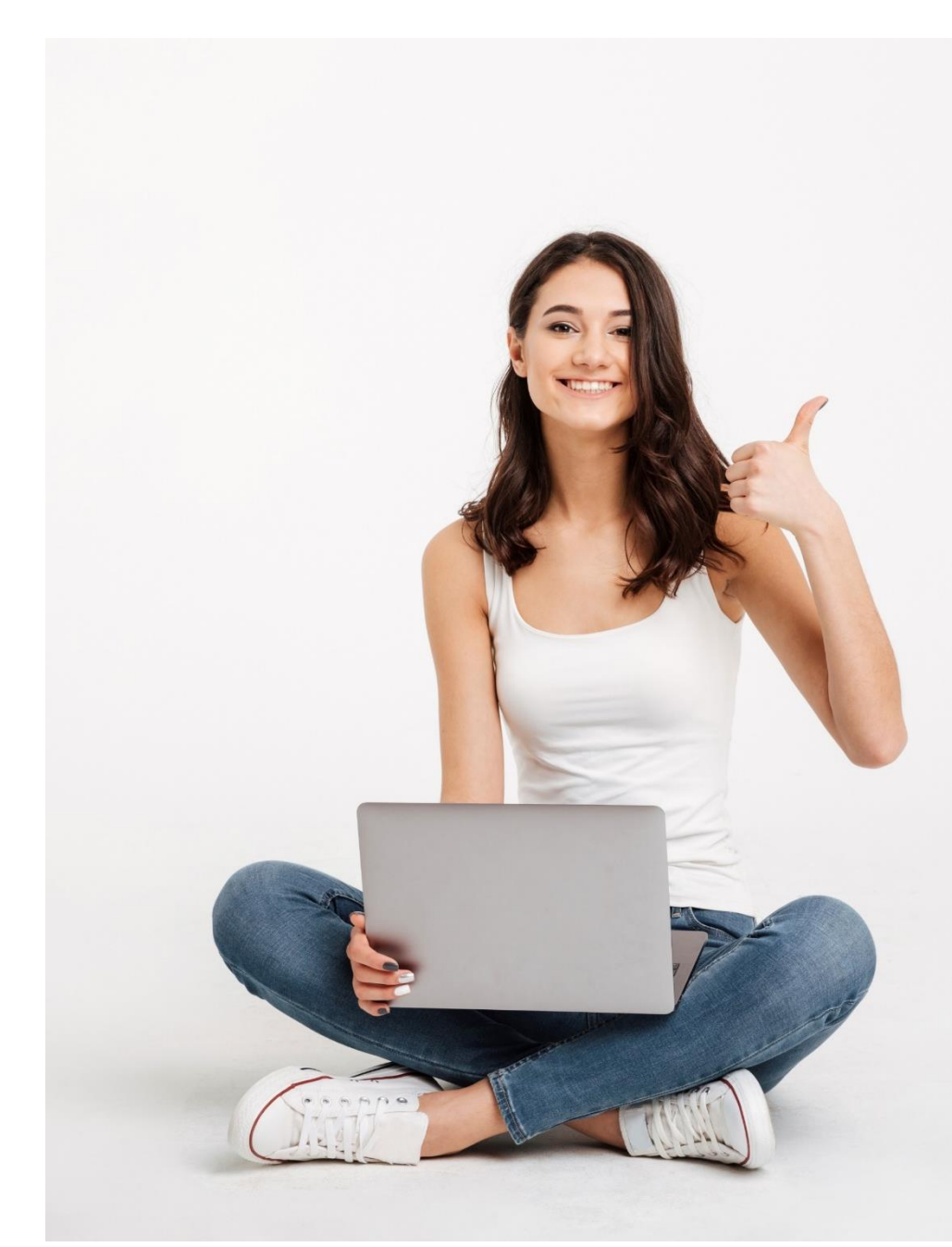

**Una vez acceda con el Usuario y contraseña, se abrirá una ventana donde se encuentran las tres (3) líneas de formación y usted elegirá la de su interés.**

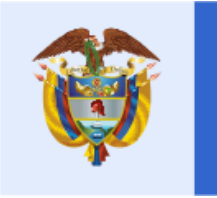

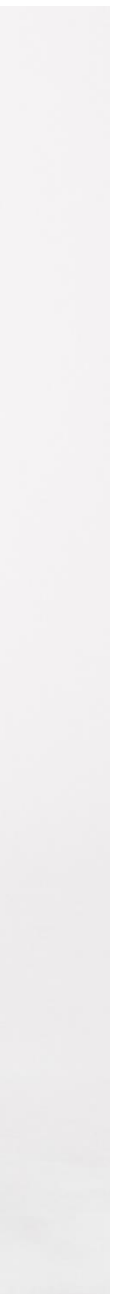

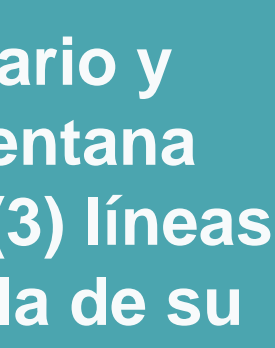

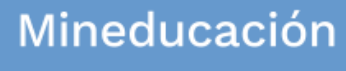

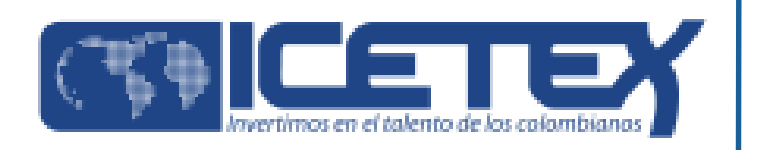

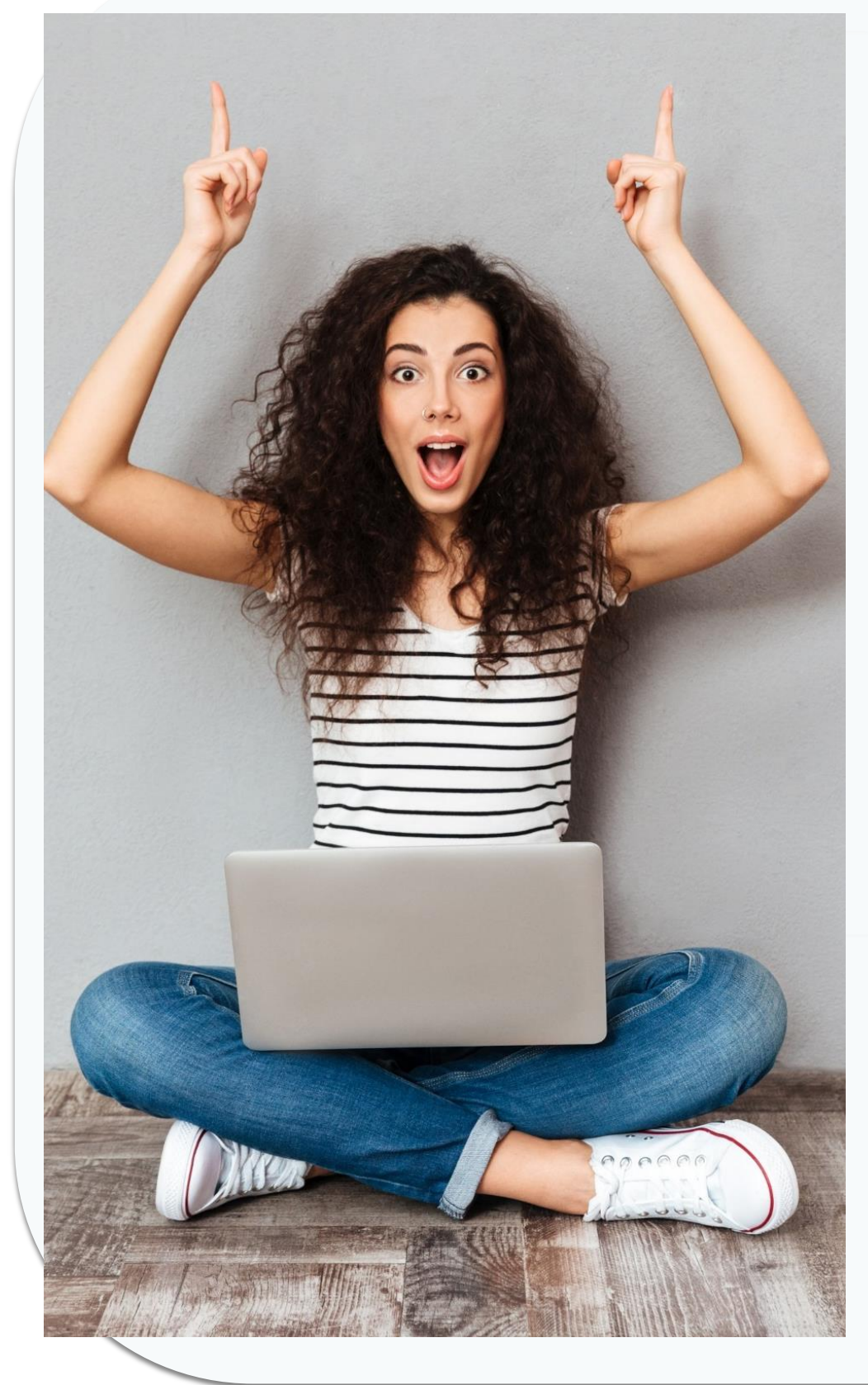

El **formulario de inscripción** le solicitará la siguiente información:

- Datos personales
- Datos de contacto
- Datos de una (1) referencia familiar
- Información laboral
- Información financiera
- **Tenga en cuenta, el formulario de inscripción le brinda la posibilidad de seleccionar el diplomado que mejor se ajuste a sus necesidades; deberá elegirlo mediante una lista desplegable y por entidad territorial.**

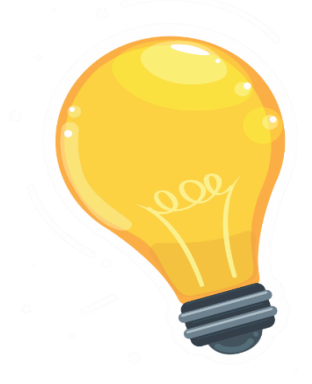

Recuerde consultar las fichas descriptivas de cada Diplomado que se encuentran publicadas en la página web del Fondo de Formación Continua del ICETEX.

En cada ficha encontrará información sobre la **estructura curricular**, la **modalidad**, el **valor** del Diplomado y la **cobertura** (Entidades Territoriales en las que está disponible el Diplomado).

*Recuerde que una vez haya diligenciado el 100% del Formulario debe dar clic en el botón*

## Completar Solicitud

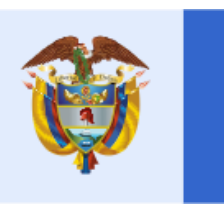

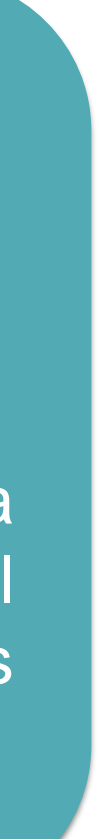

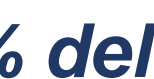

Mineducación

*Nota 1: Recuerde que una vez de clic sobre el botón "COMPLETAR SOLICITUD" no podrá realizar ningún cambio en el formulario*

Una vez inscrito, el educador deberá esperar a la publicación del resultado en la fecha indicada en el calendario de la convocatoria. Para ver su resultado ingrese al link:

[https://portal.icetex.gov.co/Portal/Home/HomeEstudiante/fondos](https://portal.icetex.gov.co/Portal/Home/HomeEstudiante/fondos-en-administracion/consulta-resultados)en-administracion/consulta-resultados

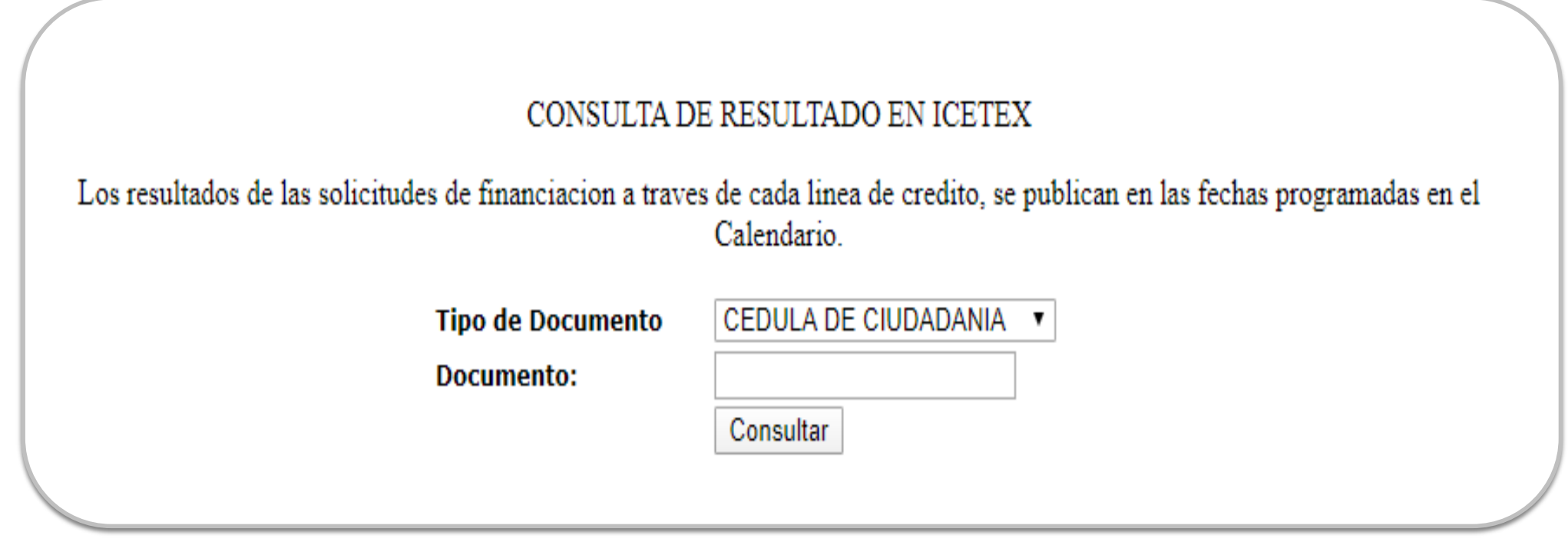

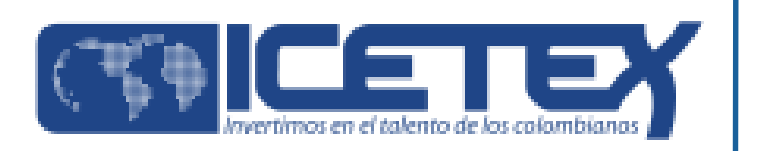

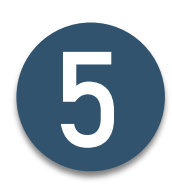

### - **Una vez diligenciado el documento de identidad, la pagina le mostrará una ventana como la que se muestra a continuación:**

#### Oficina virtual

Ingrese a la Oficina Virtual con correo electrónico y contraseña para realizar transacciones referentes a tu crédito.

Si ya tienes usuario y contraseña, por favor inicia sesión, de lo contrario accede al lini<mark>( Regístrate Aquí</mark>

Correo Electrónico

Contraseña

Código de Seguridad

LWB7Z

Ingresar

¿Olvidaste tu contraseña?

Si usted no cuenta con **USUARIO y CONTRASEÑA**, antes de continuar usted debe dar clic en **"REGISTRARSE AQUÍ"**,

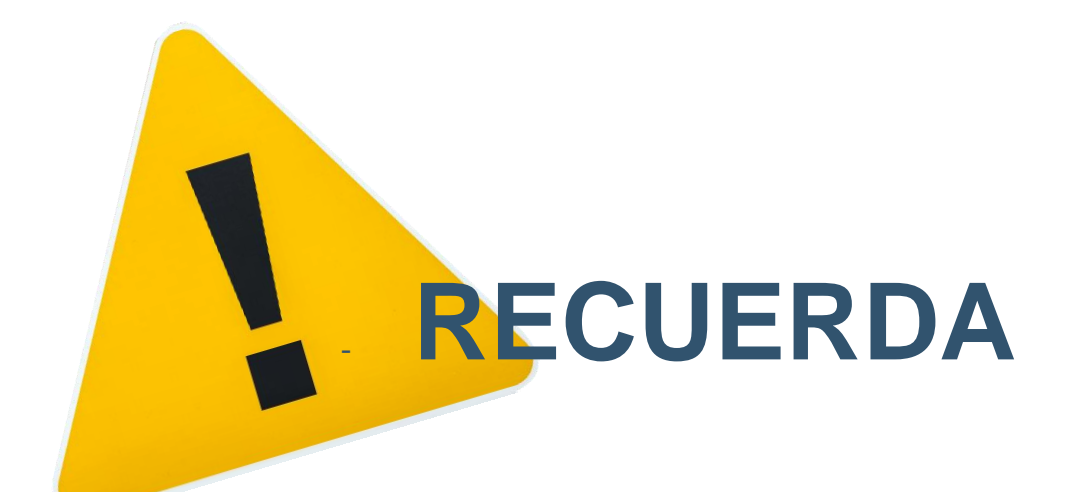

### **Cuando termine el registro, usted podrá ingresar para ver los resultados.**

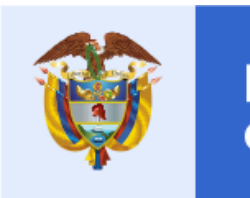

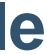

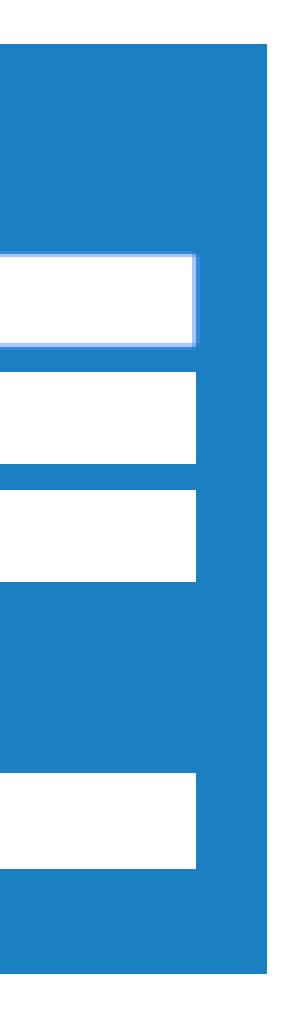

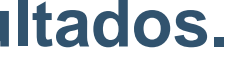

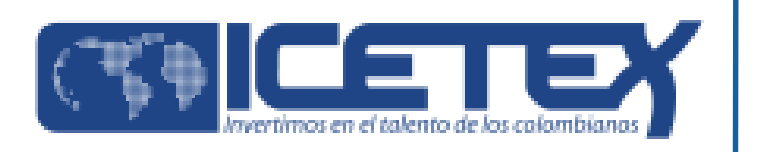

# **Aprobación de la inscripción de los Educadores por la Junta Administradora**

Para llevar a cabo la aprobación de los educadores que cumplieron con los requisitos de inscripción, se debe realizar la Junta Administradora estipulada por el Reglamento Operativo del Fondo de Formación Continua.

Si el educador cumple con los requisitos de inscripción, la Junta Administradora lo aprobará como posible beneficiario del Fondo y autorizará a ICETEX a cargar en la plataforma el estado **"APROBADO SUJETO VERIFICACIÓN REQUISITOS".** Los resultados serán publicados en la página del Fondo de Formación

Continua del ICETEX.

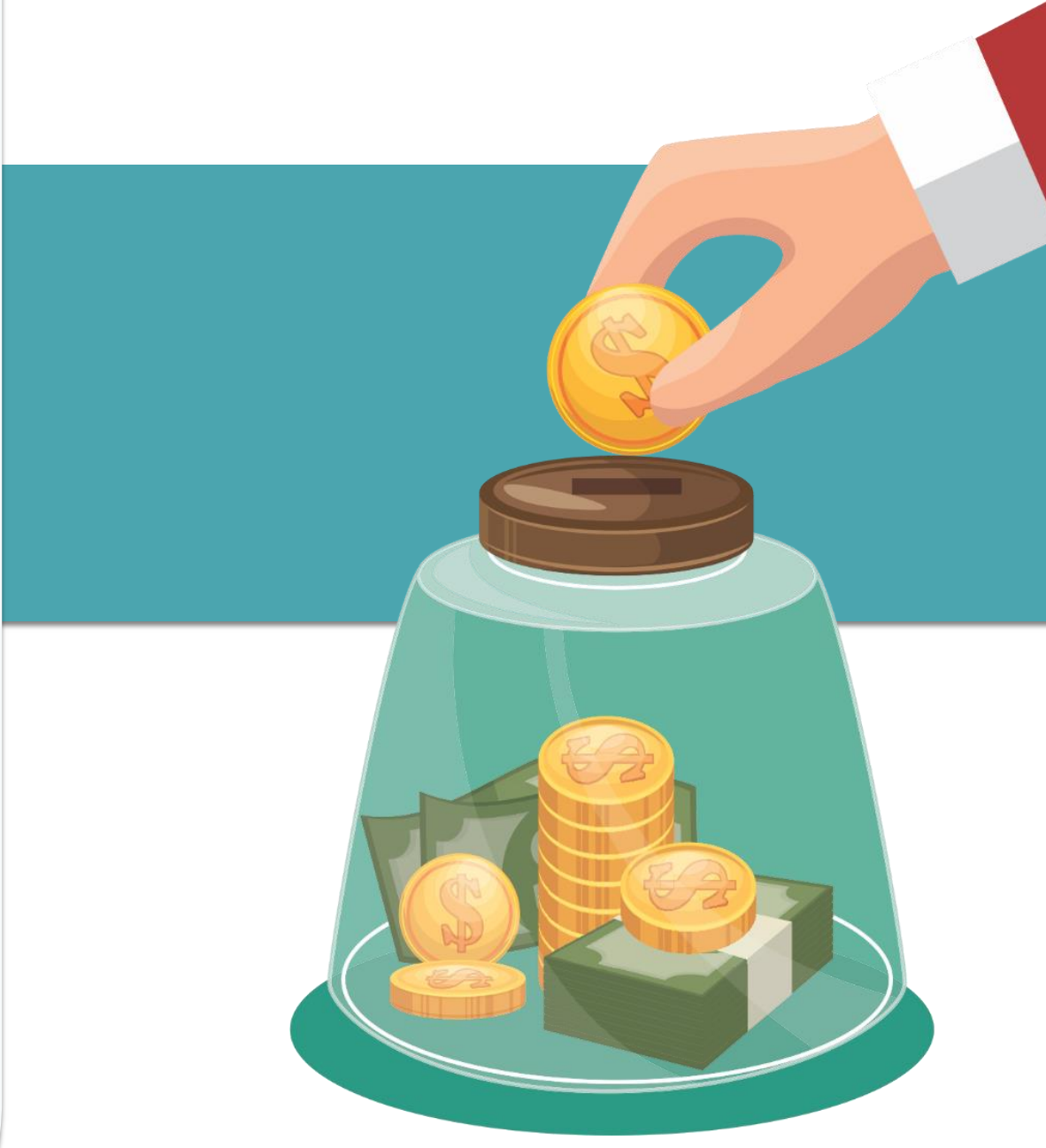

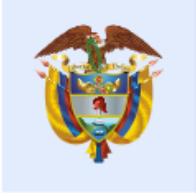

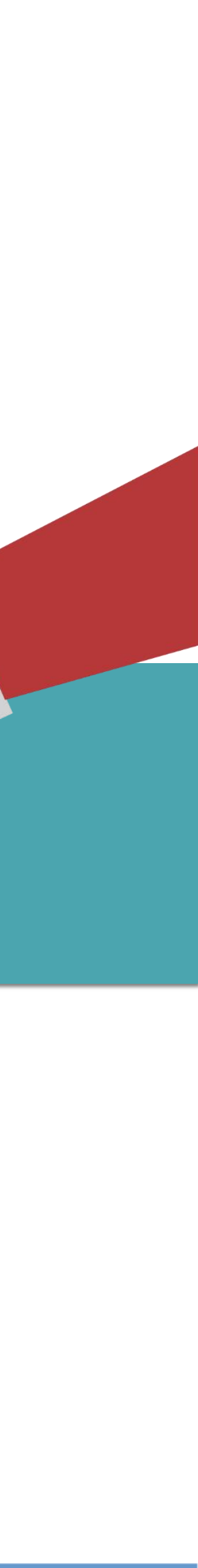

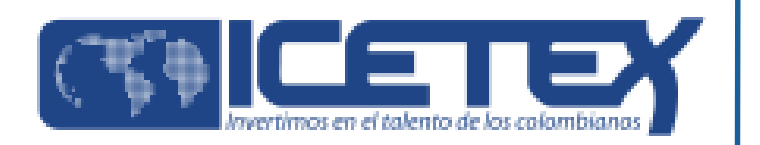

# **Paso No 2**

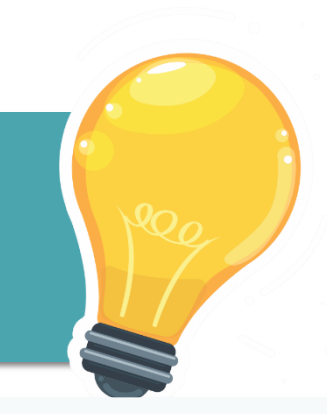

Una vez se encuentren publicados los resultados de la convocatoria y usted haya sido aprobado por la Junta Administradora del Fondo de Formación Continua como posible beneficiario del crédito condonable, es necesario continuar con la formalización de la solicitud mediante el proceso de **legalización**.

Para ello, ICETEX realizará una divulgación a todos los educadores que fueron aprobados por la junta administradora y cuyo estado se encuentre **"APROBADO SUJETO VERIFICACIÓN REQUISITOS"** en la plataforma de ICETEX para que de esta forma, continúen con el proceso de **LEGALIZACIÓN**.

El educador contará con una plataforma electrónica en la que debe realizar el cargue de los documentos conforme a lo estipulado en la convocatoria. La información de este proceso le será comunicada por el ICETEX, vía correo electrónico.

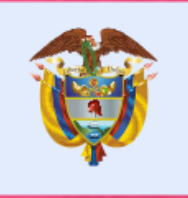

La educación<br>es de todos

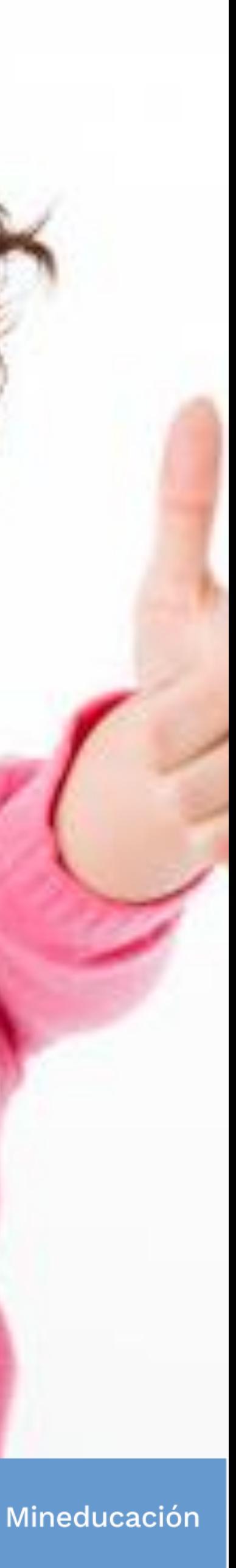

## **Legalización de la solicitud del crédito condonable ante el ICETEX**

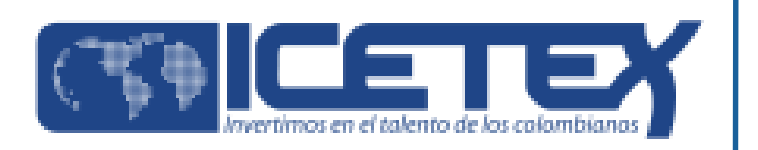

## **A continuación, le indicamos los pasos a seguir:**

Ingrese al siguiente enlace:

<https://aplicaciones.icetex.gov.co/CargueArchivos>

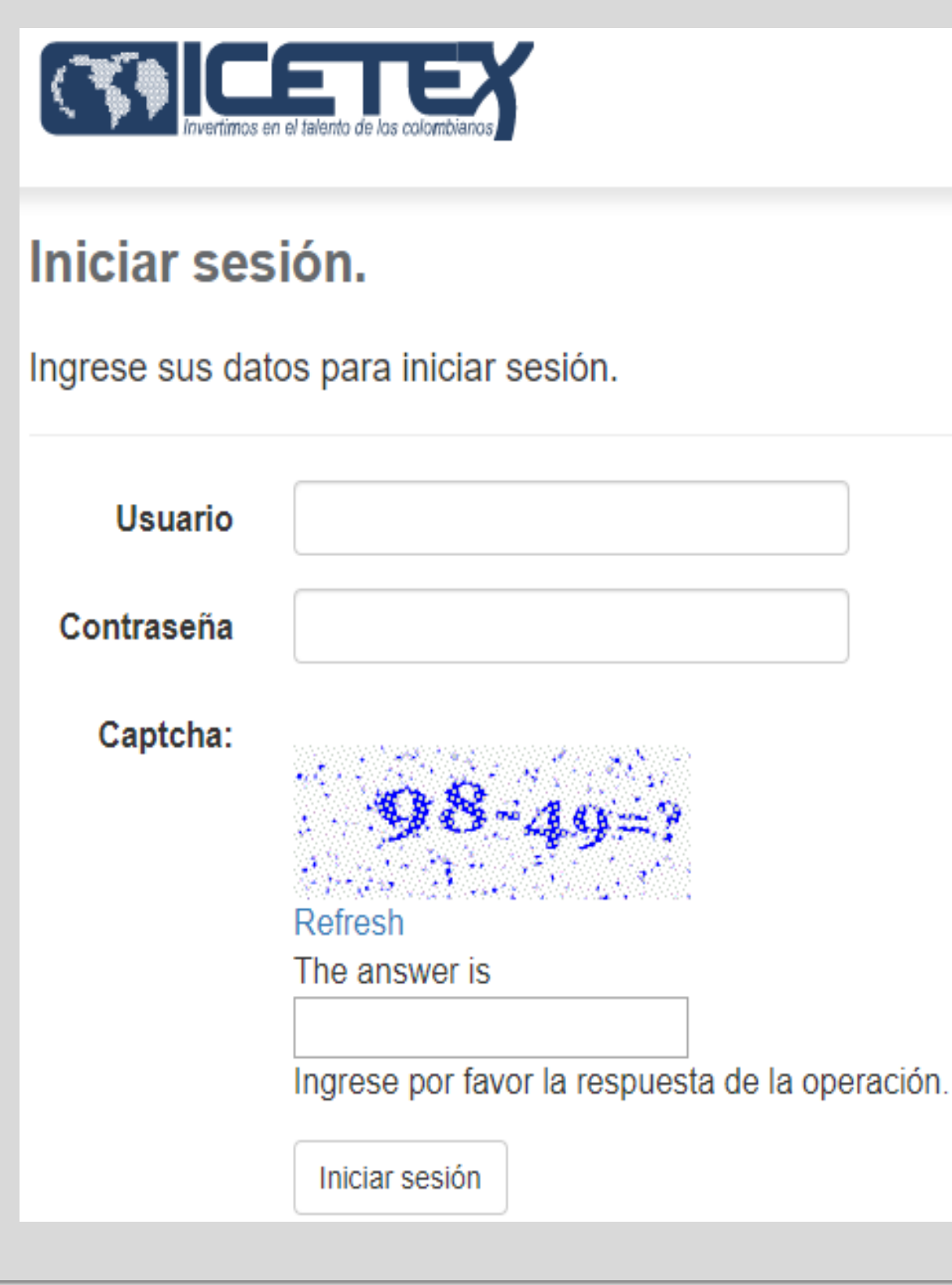

## **Documentación para legalizar:**

### **Por parte del educador como beneficiario del crédito:**

- **1. Formulario de solicitud** de crédito del ICETEX en PDF. El formulario debe ser diligenciado, impreso, firmado y escaneado como archivo PDF. Puede consultar y descargar el formulario en **Mis solicitudes** en el siguiente link: <https://solicitudes.icetex.gov.co/solicitudes/login.sm> (Adjuntar en PDF).
- **2. Recibo de matrícula expedido por la IES**. El educador debe contactar a la universidad seleccionada o adjudicada durante la inscripción para solicitar el recibo de matrícula. NO requiere cancelar ningún porcentaje del valor de la matrícula. (Adjuntar en PDF).
- 3. Una (1) **copia del documento de identidad** ampliado al 150% (Adjuntar en PDF).
- **4. Carta firmada por el rector del establecimiento educativo** indicando la vinculación del educador a la institución, su cargo y el nombre del diplomado al que se inscribe **(Adjuntar firmada en PDF).**

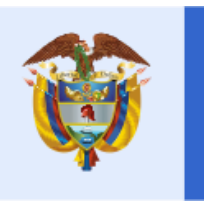

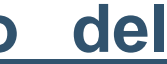

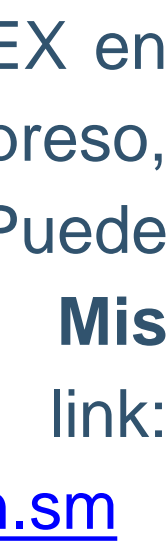

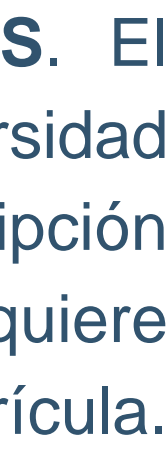

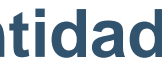

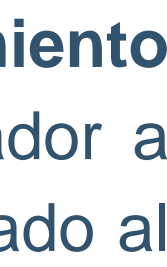

- ✓ Debe ingresar su usuario y contraseña que se informará a través de correo electrónico.
- ✓ Debe realizar la operación matemática y escribir la respuesta (comprobación Captcha). ✓ Dar clic en el botón 'Iniciar sesión'
- 

Importante: Antes de iniciar el cargue de documentos debe tener en cuenta los siguientes aspectos:

- Cada documento debe ser escaneado en formato PDF. La plataforma no permite adjuntar documentos en otros formatos.
- El documento cargado en PDF no debe superar 2MB.
- No se verificarán los documentos adjuntos que se encuentren cifrados, encriptados o con contraseñas.

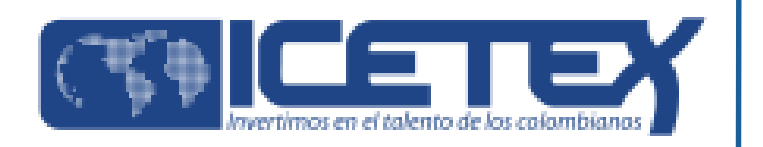

## **Por parte del deudor solidario del educador beneficiario del crédito:**

• Una (1) copia del documento de identidad ampliado al 150% **(Adjuntar en**

• Aprobación del estudio crediticio realizado por la central de riesgos determinada por el ICETEX. Descargar en el link: [https://cifin.asobancaria.com/cifin/icetexv2/public?accion=consultaBeneficiario.](https://cifin.asobancaria.com/cifin/icetexv2/public?accion=consultaBeneficiario) • Formulario del deudor solidario. El formulario debe ser diligenciado, impreso,

- **PDF).**
- 
- firmado y escaneado como archivo PDF.
- En caso de ser dependiente **(Adjuntar en PDF).**
- contador **(Adjuntar en PDF).**

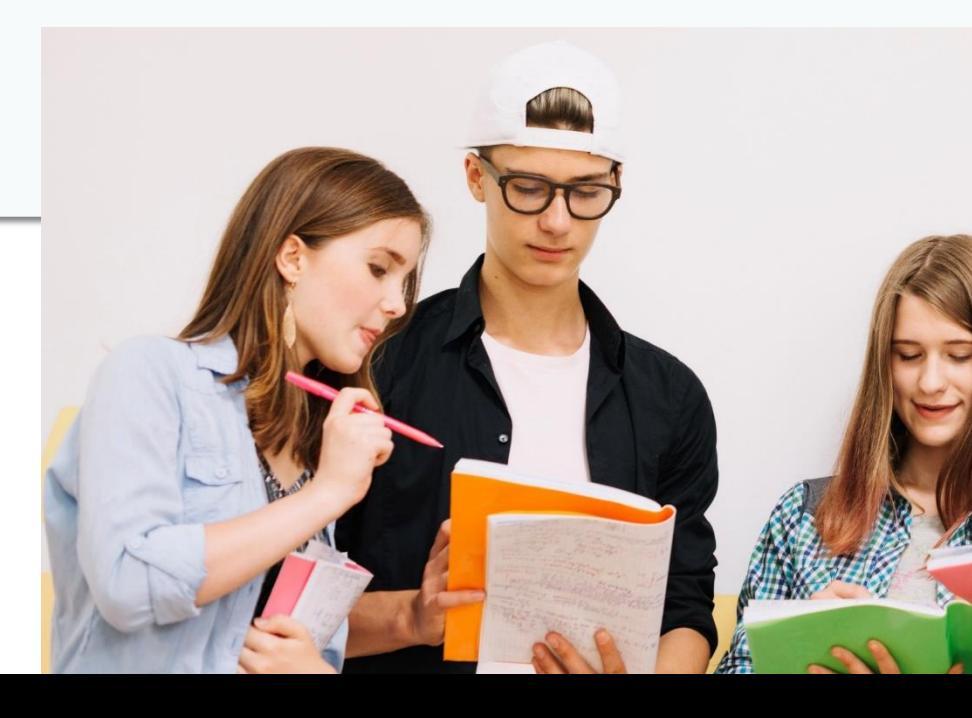

• Constancia laboral del codeudor con fecha de expedición no mayor a 60 días.

• Si es trabajador independiente: Certificación de Ingresos expedida por la persona competente, si es expedido por contador público se debe acompañar con copia legible de la tarjeta profesional y del documento de identidad del

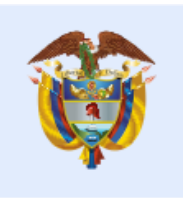

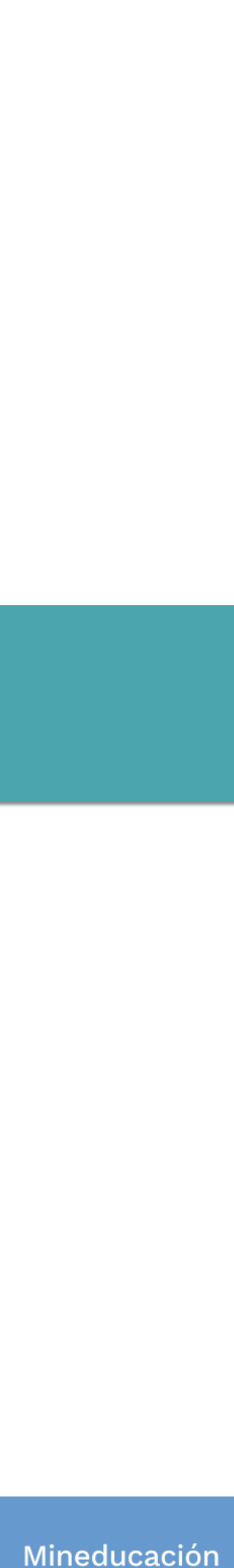

**Nota 2:** En caso de que el educador deba realizar ajustes a esta documentación (soportes remitidos), el sistema generará el estado **"SUBSANACIÓN"** en el aplicativo de LEGALIZACIÓN. Si este es el caso, el educador será contactado por el ICETEX para que realice las correcciones necesarias de manera inmediata.

Para imprimir el **formulario del deudor solidario** debe ingresar al enlace según sea su caso:

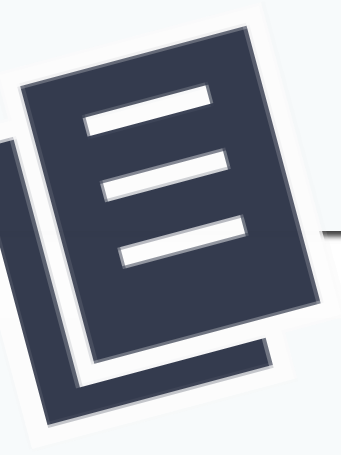

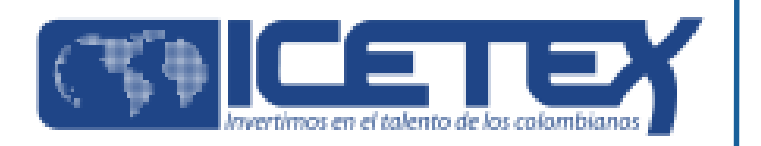

✓ Si su deudor fue aprobado y desea imprimir el formulario: <https://cifin.asobancaria.com/cifin/icetexv2/public?accion=InicioFormularioDeudorSolidario> ✓ Si usted es el mismo deudor y desea imprimir el formulario: <https://cifin.asobancaria.com/cifin/icetexv2/public?accion=InicioFormularioBeneficiario>

Digite la información solicitada.

Para consultar su **número de referencia CIFIN** ingrese: <https://cifin.asobancaria.com/cifin/icetexv2/public?accion=consultaBeneficiario>

**Nota 1**: No se tendrán en cuenta las solicitudes de legalización que se presenten con documentación incompleta o con inconsistencias en la información registrada en el formulario de inscripción o que sean entregadas de manera extemporánea.

El ICETEX y las IES revisarán la documentación y verificarán la información que el educador reporte en el formulario de inscripción. Una vez la documentación requerida este cargada en la plataforma como también, se cuente con los dos Verificados por parte del ICETEX y la IES y finalmente el resultado del requerimiento sea exitoso, en la plataforma se le otorgará el estado de **"LEGALIZADO IES".**

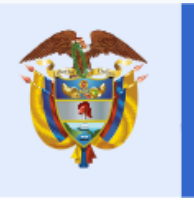

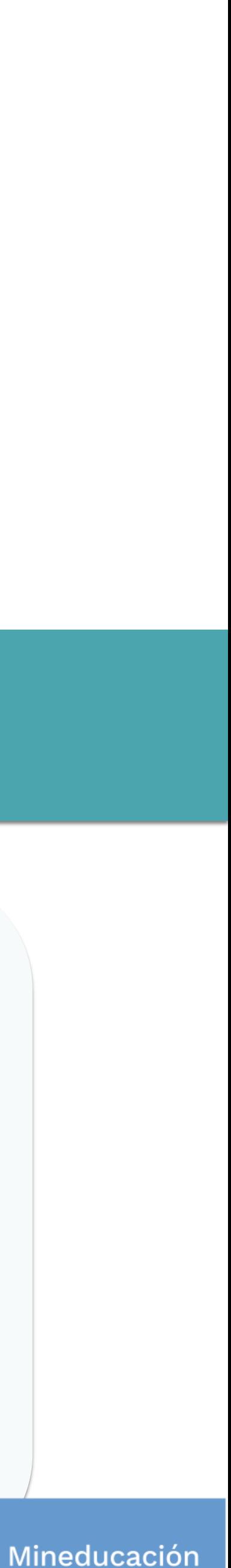

# **Paso No 3**

Una vez cuente con los dos **Verificados** de parte del ICETEX y de la IES, recibirá a través de correo electrónico, las instrucciones para ingresar a **DECEVAL** para firmar de manera electrónica el pagaré y las garantías que respaldan su crédito condonable.

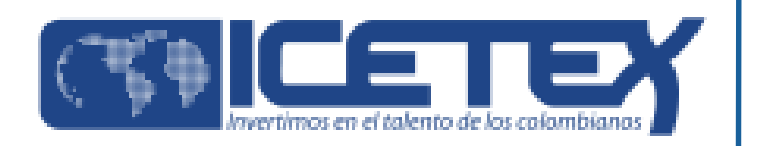

## **Firma electrónica de las garantías del crédito condonable**

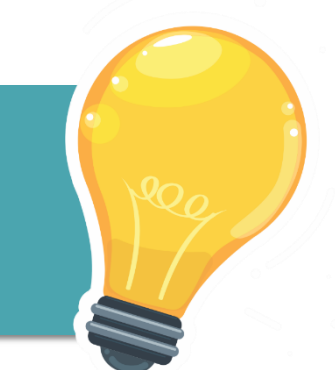

La obligación crediticia (crédito condonable) adquirida con el Fondo de Formación Continua se garantizará con:

*a. Pagaré con espacios en blanco:* la suscripción del pagaré implica la firma y la impresión de las huellas dactilares y la aceptación de las condiciones del crédito condonable por parte del deudor (educador beneficiado) y su deudor solidario, según aplique. No requiere

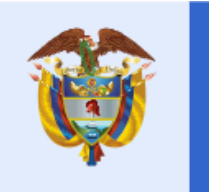

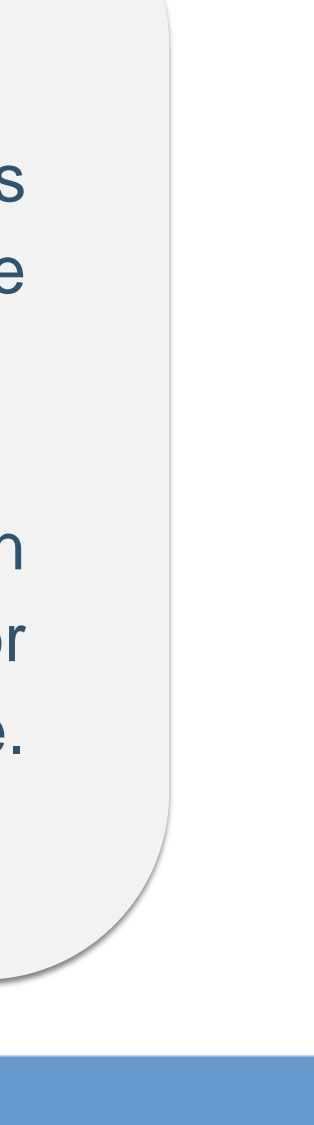

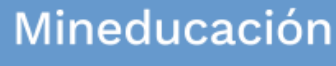

reconocimiento de firma ante Notario Público.

*b. Carta de Instrucciones:* Documento mediante el cual el deudor (educador beneficiado) y el deudor solidario, según aplique, expresan conocer y aceptar las obligaciones adquiridas con el ICETEX, y lo autorizan para llenar los espacios en blanco del pagaré que se suscriba a favor del Instituto, implica la firma e impresión de la huella dactilar por parte del deudor (educador beneficiario) y de su deudor solidario, según aplique. Requiere reconocimiento de firma ante Notario Público.

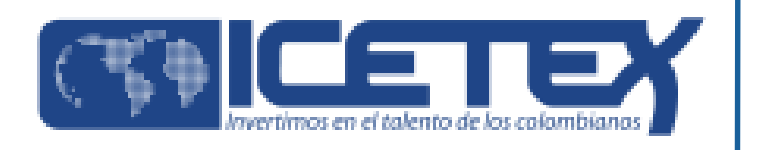

El ICETEX verifica la idoneidad de las garantías entregadas y emite el concepto de viabilidad **(viable o no viable)**. En caso de que sea no viable, el beneficiario deberá volver a presentarlas dentro del plazo que le indique el ICETEX.

**Nota 1:** Si durante el proceso de legalización, el educador decide NO aceptar la adjudicación del crédito condonable, puede renunciar a este beneficio y para ello, debe informar al ICETEX mediante el envío de la carta de desistimiento del crédito condonable, debidamente diligenciada y firmada, al **correo [formacioncontinua@icetex.gov.co](mailto:formacioncontinua@icetex.gov.co)**.

Puede descargar la carta de desistimiento del crédito condonable en la página de la convocatoria donde seleccionará el botón **"LEGALIZACIÓN" y luego "INFORMACIÓN IMPORTANTE DEL PROCESO DE LEGALIZACIÓN" /Descargar carta de desistimiento del crédito condonable.**

**Nota 2**: Una vez el crédito haya sido legalizado y obtenido concepto jurídico viable **NO ES POSIBLE** desistir del beneficio sin previa autorización del ICETEX.

**Nota 3**: En caso de desistir del beneficio del crédito condonable, los educadores aún pueden acceder al diplomado, realizando el pago del 100% del valor de la matrícula con recursos propios.

**Nota 4:** Los educadores que no radiquen la documentación completa dentro del plazo señalado o hayan diligenciado información errónea en los formularios de inscripción o presentado documentación fraudulenta o inconsistente, perderán la posibilidad de beneficiarse del Fondo.

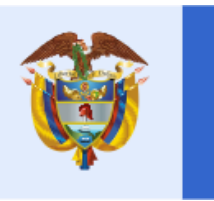

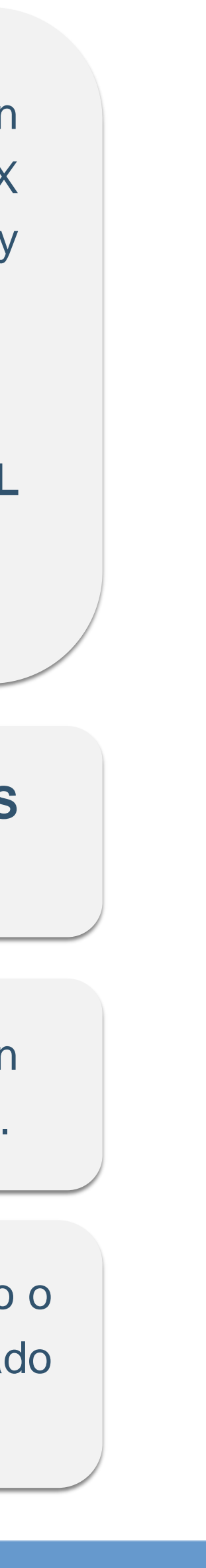

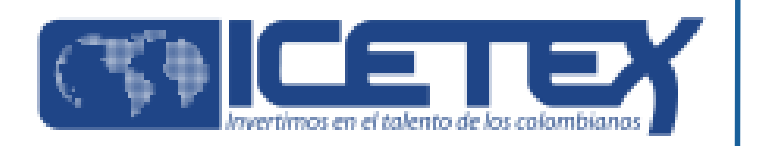

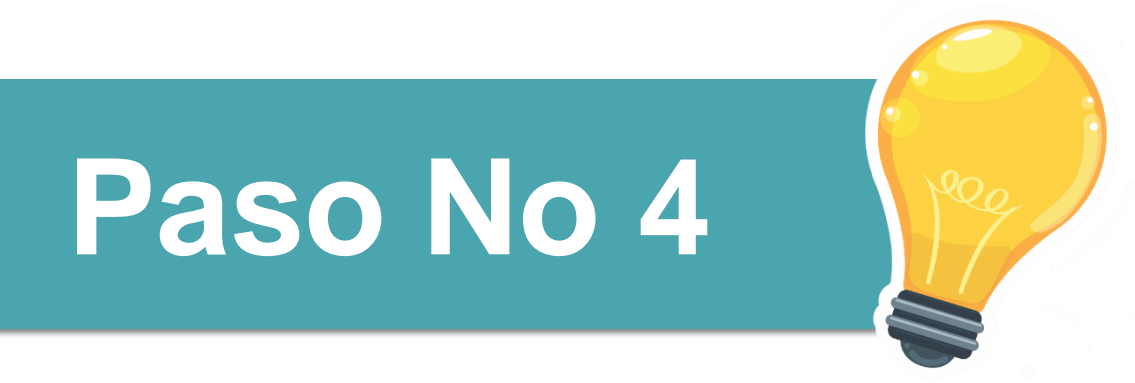

## **Formalización de la matrícula en la universidad e inicio del Diplomado**

Una vez el educador cuente con el **concepto jurídico viable**, ICETEX procederá a cargar el estado **"AUTORIZADO"** en la plataforma. Una vez se encuentre realizado el proceso anterior, el educador podrá realizar la **matrícula** en la universidad, en las fechas y de acuerdo con los procedimientos que defina la universidad que ha seleccionado o se le ha asignado.

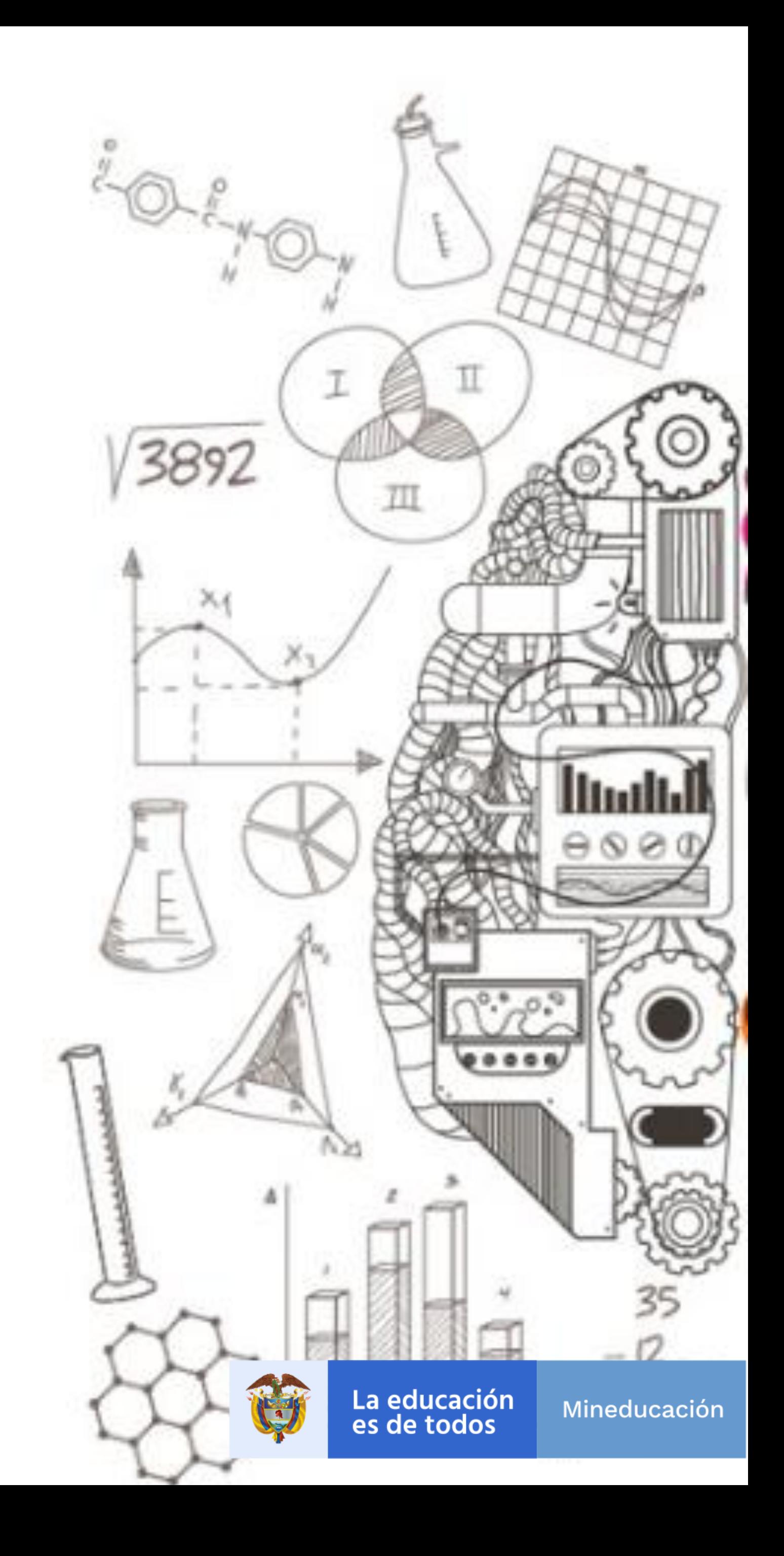